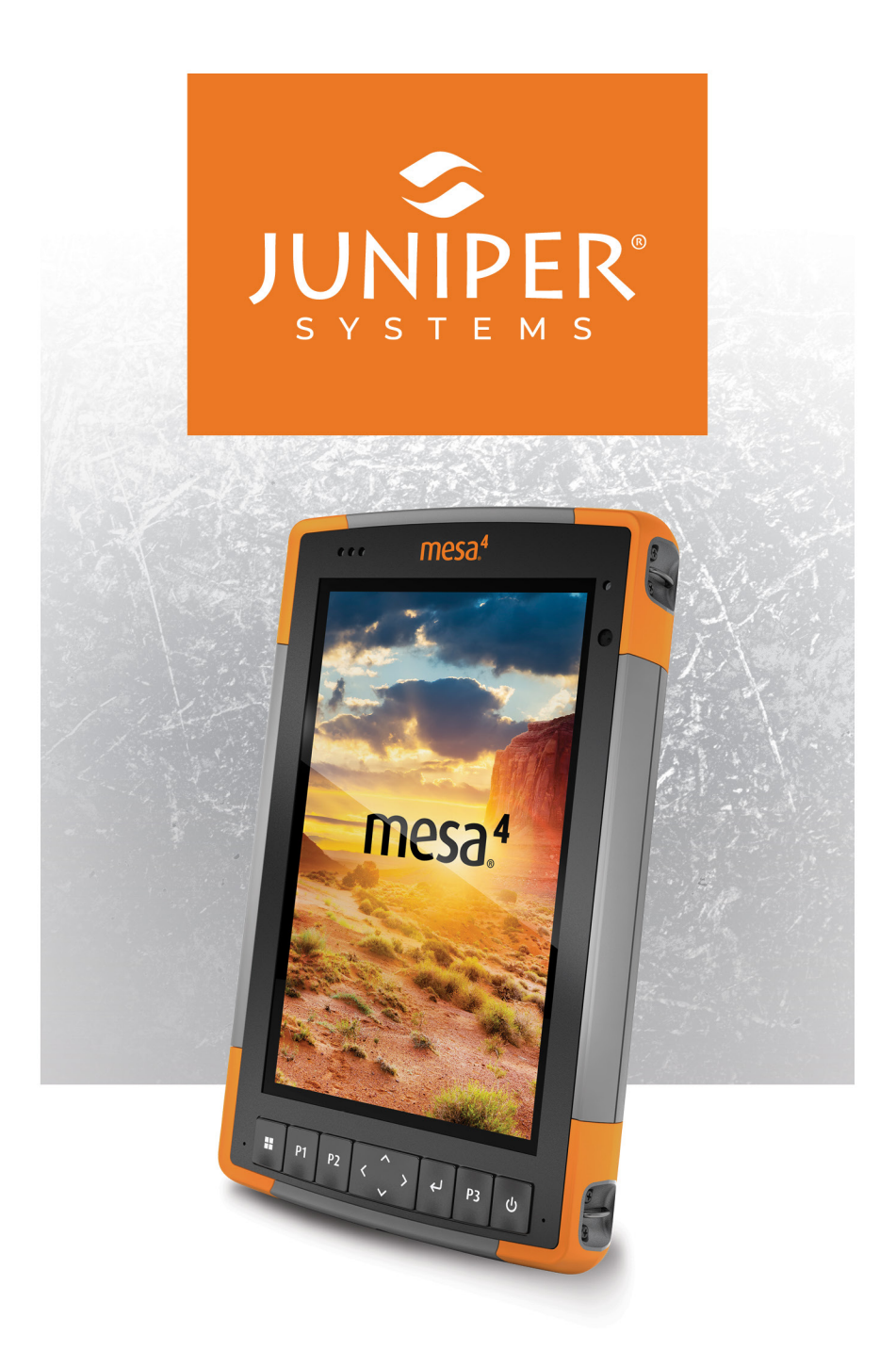

### **MANUAL DEL USUARIO**

### **Manual del usuario del Mesa 4**

Copyright © Enero de 2024 Juniper Systems, Inc. Todos los derechos reservados. La información puede cambiar sin previo aviso.

Número de pieza 31279-01

### **Marcas comerciales**

Juniper Systems® es una marca comercial registrada de Juniper Systems, Inc. Mesa 4™ es una marca comercial reconocida de Juniper Systems, Inc.

Windows®, Windows 11 y el logotipo de Windows son marcas comerciales o marcas comerciales registradas de Microsoft Corporation en Estados Unidos o en otros países.

La palabra Bluetooth® es una marca propiedad de Bluetooth SIG, Inc. Cualquier uso de esta marca por parte de Juniper Systems, Inc. se realiza bajo licencia.

### **Descargo de responsabilidad**

Los nombres de otras empresas y productos mencionados en este manual pueden ser marcas registradas de sus respectivos propietarios.

### **Precauciones**

<u>በ</u>

<u>!</u>

**¡ADVERTENCIA! Este símbolo indica que, si no se siguen las indicaciones, se pueden producir lesiones graves.**

**PRECAUCIÓN: Este símbolo indica que, si no se siguen las indicaciones, se pueden producir daños en el equipo o se puede perder información.**

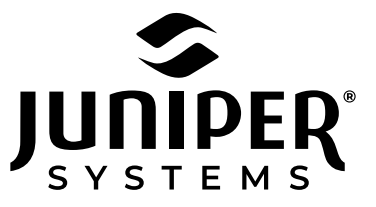

Teléfono: 435.753.1881 | Sitio web: www.junipersys.com

1132 W. 1700 N. Logan, UT 84321

### **Contents**

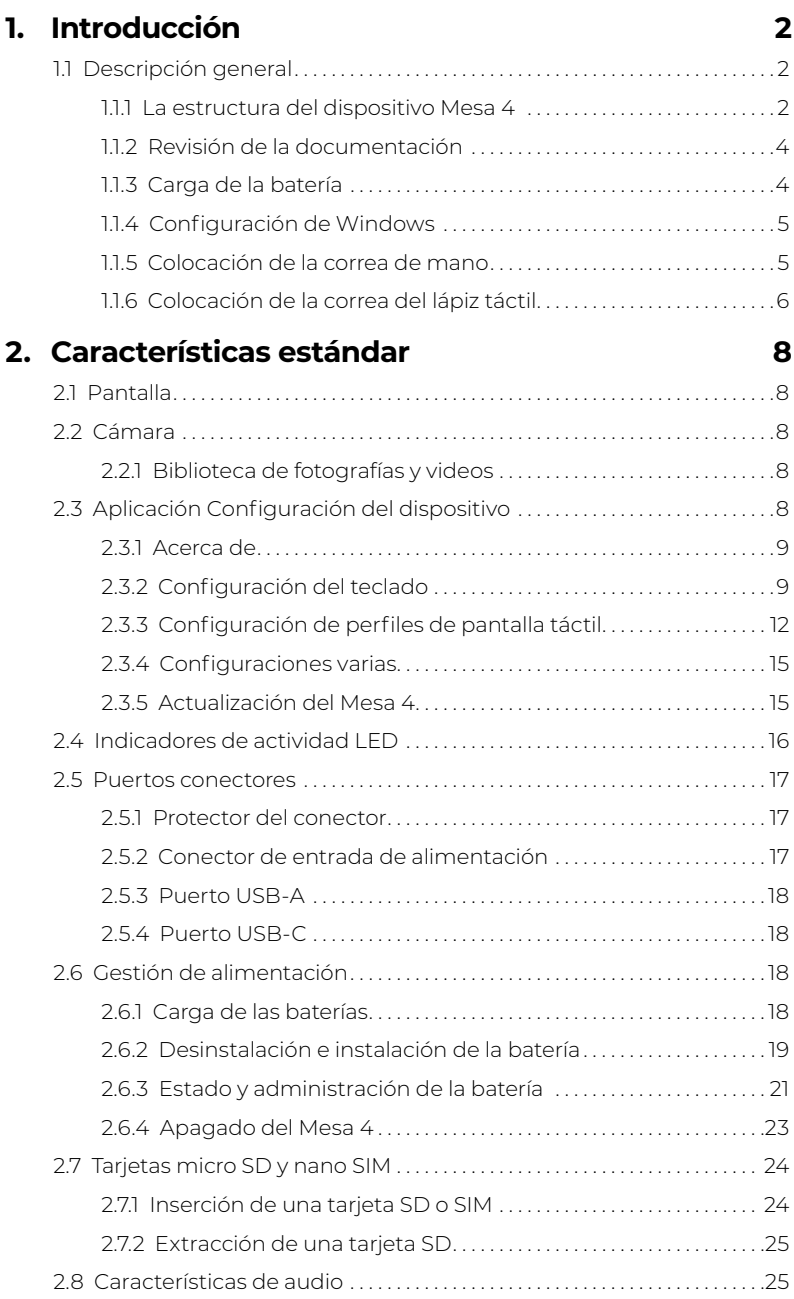

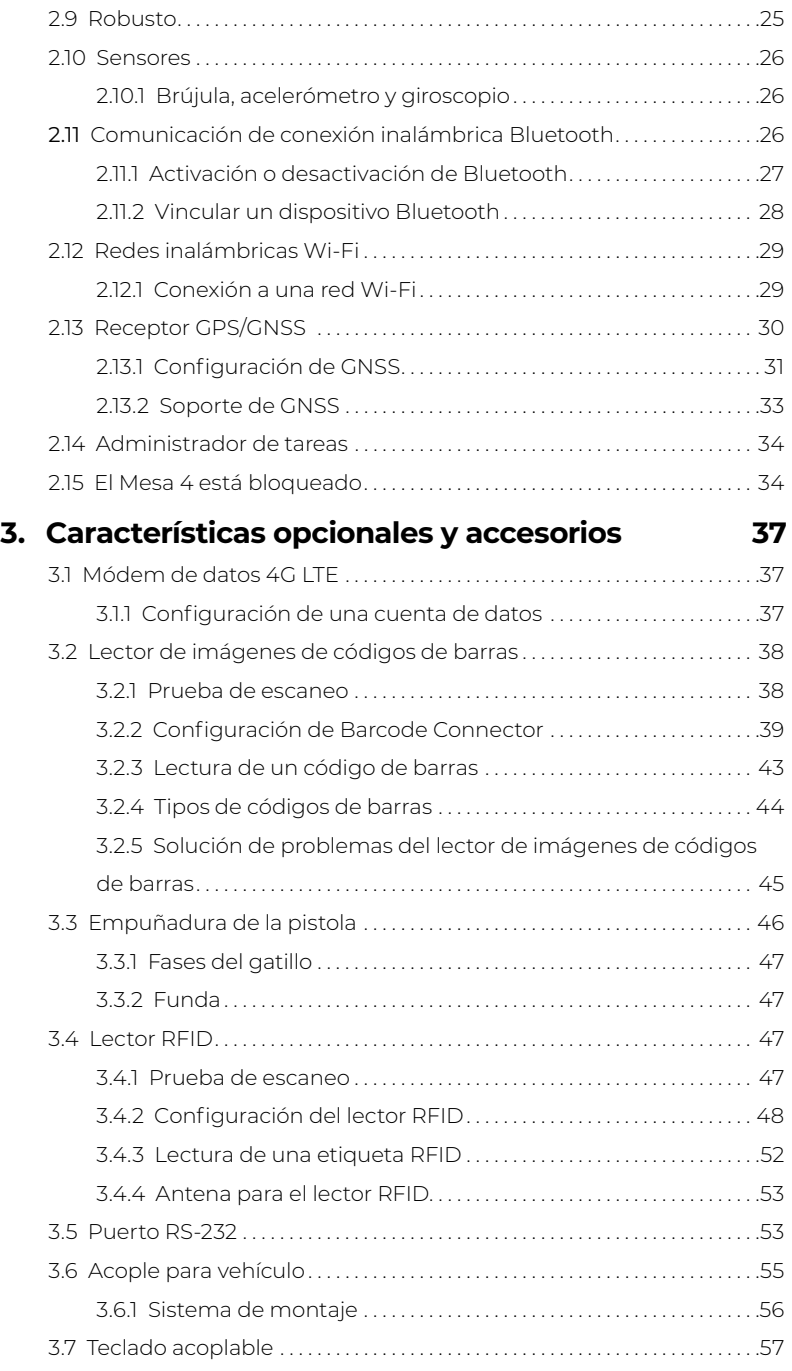

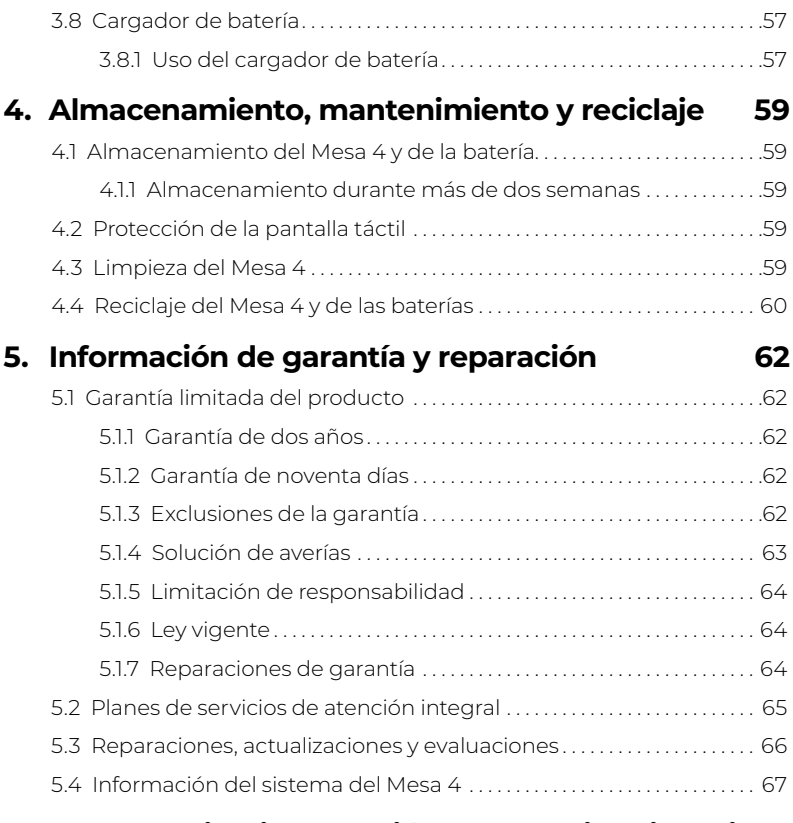

#### **6. [Advertencias, información regulatoria y licencias](#page-74-0) [69](#page-74-0)**

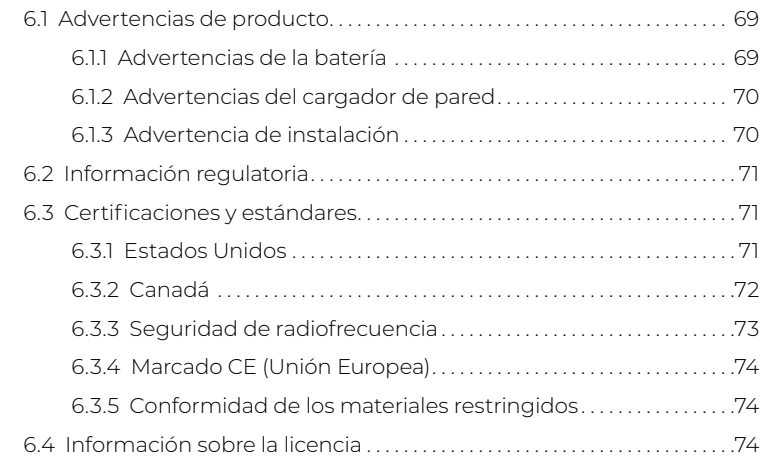

#### **7. [Especificaciones del Mesa 4 Rugged Tablet](#page-82-0) 77**

# **1 Introducción**

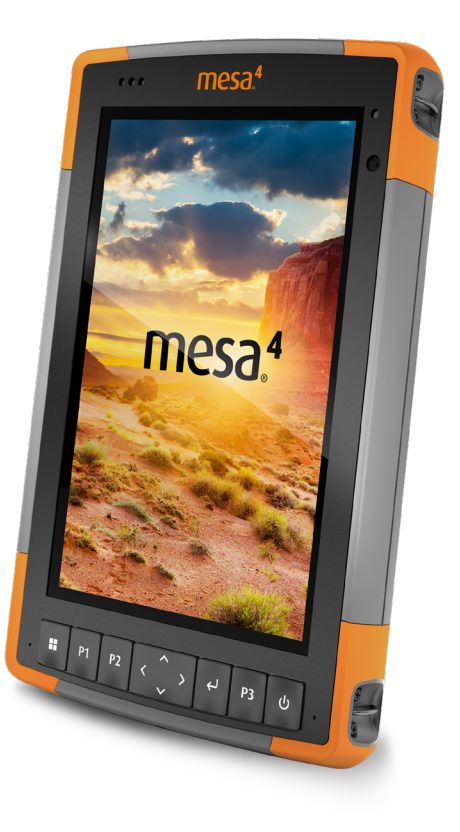

### <span id="page-7-0"></span>**1. Introducción**

### **1.1 Descripción general**

El Mesa 4 Rugged Tablet™ de Juniper Systems incorpora el sistema operativo Windows 11 Pro. Las características estándar incluyen una pantalla táctil capacitiva de 1778 cm, un teclado, cámaras frontal y trasera , Bluetooth, un receptor GPS/GNSS y Wi-Fi. Los accesorios estándar incluyen una batería de iones de litio, un cargador de pared de CA, una correa de mano, una cubierta del puerto conector, un lápiz táctil capacitivo de punta fina y dura y una correa del lápiz. Las características opcionales incluyen un módem de datos 4G LTE, un puerto RS-232, un lector de códigos de barras y un módulo RFID UHF.

#### **1.1.1 La estructura del dispositivo Mesa 4**

#### **Características delanteras y traseras**

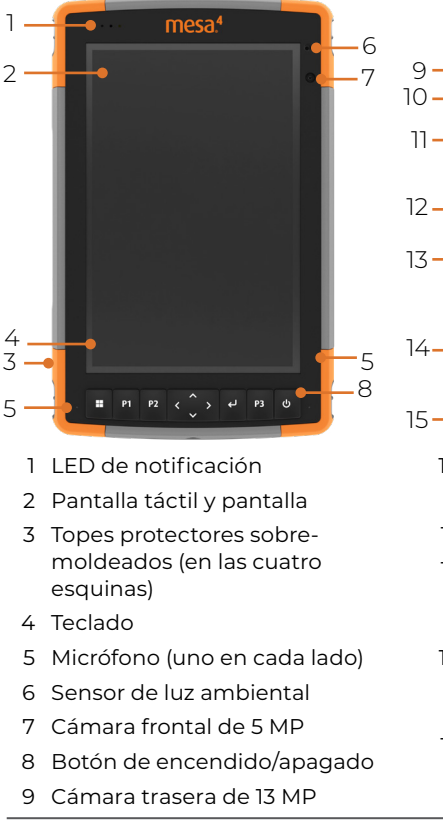

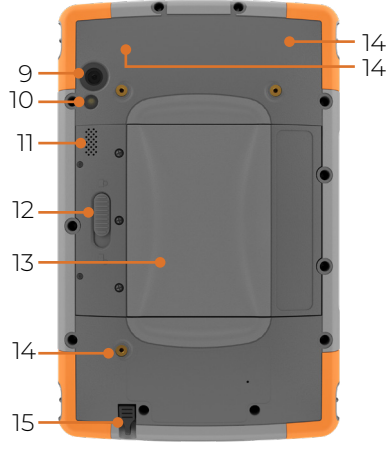

- Flash de la cámara
- Altavoz
- Cierre de la tapa de la batería
- Tapa del compartimento de la batería extraíble y ranuras para tarjetas
- Puntos de sujeción con dispositivos externos (tres en la parte posterior)
- Ranura de almacenamiento del lápiz táctil

#### **Compartimento de la batería y ranuras para tarjetas**

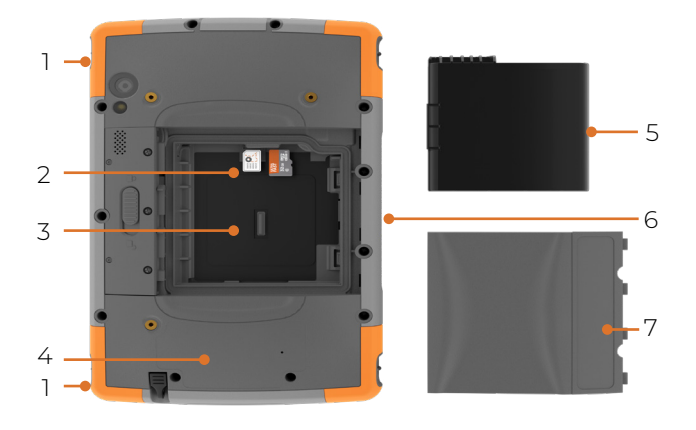

- Accesorio de sujeción para correa de mano (dos de cada lado)
- Ranura para tarjetas nano SIM y micro SD
- Compartimento de la batería
- Ubicación de la batería interna (no accesible para el usuario)
- Batería extraíble
- Patas de conexión de accesorios
- Tapa de la batería

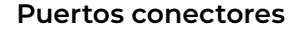

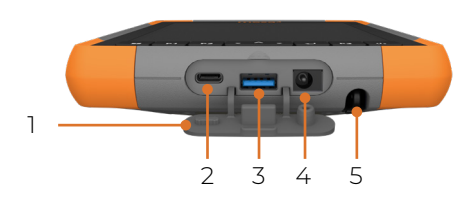

- Protector del puerto conector
- USB-C
- USB-A
- Conector de entrada de alimentación
- Ranura de almacenamiento para el lápiz táctil

#### <span id="page-9-0"></span>**Teclado**

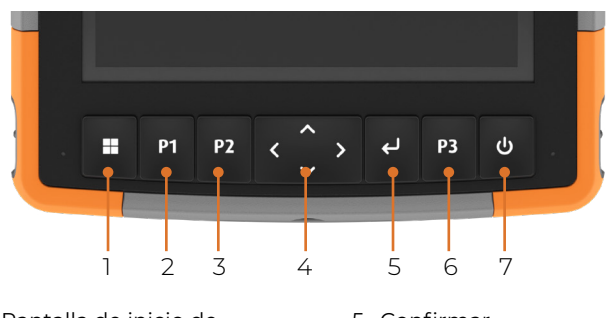

- 1 Pantalla de inicio de **Windows**
- 2 P1: sube el volumen
- 3 P2: baja el volumen
- 4 Panel de navegación de cuatro direcciones
- 5 Confirmar
- 6 P3: teclado en pantalla
- 7 Encendido/apagado y suspensión

Los botones P1, P2 y P3 son programables. Para asignar otras funciones a los botones programables, consulte ["Botones programables" on page 11](#page-16-0).

### **Realice las tareas iniciales**

Cuando reciba su Mesa 4, realice las tareas que se describen en esta sección antes del primer uso.

#### **1.1.2 Revisión de la documentación**

Este manual del usuario y otros documentos (como las notas de la versión), están disponibles en nuestro sitio web *[https://](https://junipersys.com/support/mesa-4/documentation) [junipersys.com/support/mesa-4/documentation.](https://junipersys.com/support/mesa-4/documentation)* Consulte, descargue e imprima los documentos que desee. Se incluye un visor de PDF en sus aplicaciones para el Mesa 4.

#### <span id="page-9-1"></span>**1.1.3 Carga de la batería**

El Mesa 4 se envía con una batería de iones de litio recargable y extraíble, que se instala en el dispositivo antes de su envío.

Antes de encender la tableta por primera vez, cargue la batería a temperatura ambiente con el cargador de pared de CA que viene con el Mesa 4 o un cargador USB-C hasta que esté completamente cargada.

- <span id="page-10-0"></span>■ **Cargador de pared de CA**: Conecte el enchufe adecuado para su país en el cargador de pared de CA que se envía con el Mesa 4 (u otro cargador aprobado de Juniper Systems). Enchufe el otro extremo del cargador de pared de CA al conector de alimentación CC en el Mesa 4. Si usa un cargador de pared de CA aprobado, las baterías no se pueden sobrecargar. (Consulte ["6.1.2 Advertencias del cargador de pared" on](#page-75-1)  [page 70](#page-75-1)).
- **Cargador USB-C**: Inserte el cargador USB-C en el puerto USB-C del Mesa 4. Conecte el cable a un ordenador o un cargador de pared. El cargador USB-C debe entregar entre 9 y 20 V con un mínimo de 27 W.

Si el cargador USB-C no es suficiente para cargar el Mesa 4, aparecerá un mensaje de error.

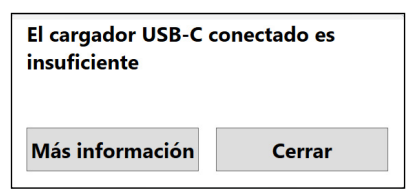

Para ver el voltaje y los vatios nominales del cargador, toque **Más información**.

Mientras la batería se está cargando, el LED rojo en la parte delantera del dispositivo Mesa 4 parpadea. Cuando la batería está completamente cargada, el LED deja de parpadear.

#### **1.1.4 Configuración de Windows**

Cuando enciende la tableta por primera vez, se le solicita que configure Windows. Siga las instrucciones para configurar la tableta.

#### **1.1.5 Colocación de la correa de mano**

Con el dispositivo Mesa 4 se incluye una correa de mano, que le permite sujetarlo de forma segura. Para colocar la correa de mano, sujétela a los dos puntos de sujeción del lado izquierdo o derecho de la tableta, como se muestra en las imágenes.

<span id="page-11-0"></span>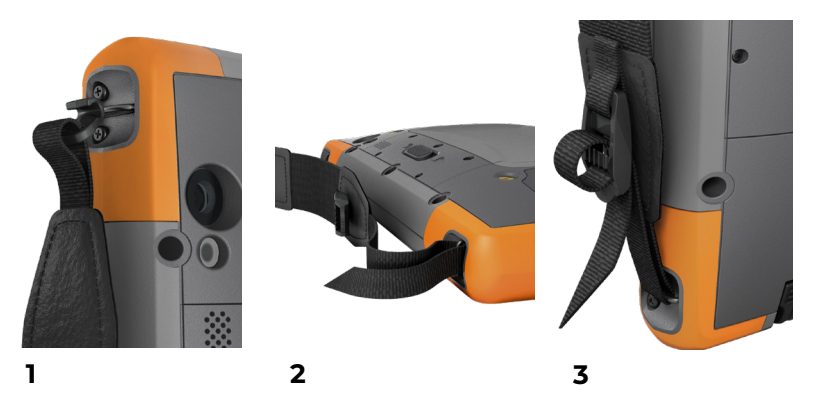

#### **1.1.6 Colocación de la correa del lápiz táctil**

Con el dispositivo Mesa 4 se incluye un lápiz táctil capacitivo de punta fina y dura y una correa. Para fijar la correa del lápiz táctil:

- 1. Fije un extremo de la correa del lápiz al lápiz.
- 2. Pase el bucle libre de la correa por uno de los puntos de sujeción ubicados en cada esquina del Mesa 4.

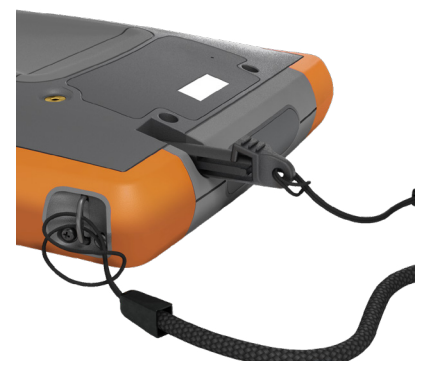

- 3. Introduzca el lápiz táctil con la correa fijada a través de este bucle y apriete el bucle.
- 4. Introduzca el lápiz táctil en la ranura de almacenamiento del lápiz situada en la parte inferior del Mesa 4.

## **2 Características estándar**

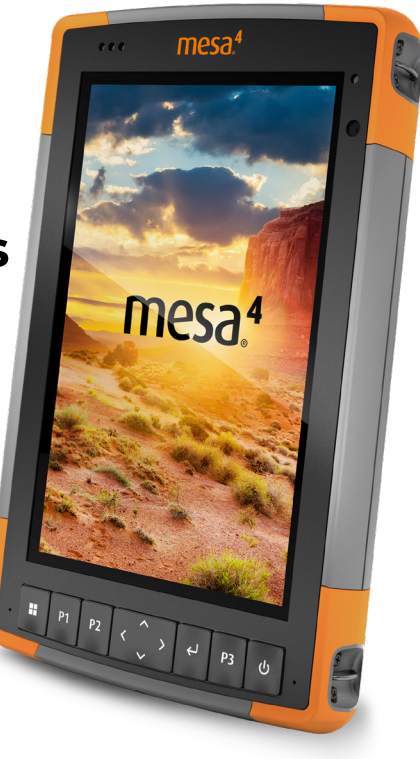

### <span id="page-13-0"></span>**2. Características estándar**

En este capítulo se describen las características estándar de todos los modelos del Mesa 4.

### **2.1 Pantalla**

El Mesa 4 incorpora una pantalla en color y una pantalla táctil capacitiva con área de visualización diagonal de 17,78 cm.

Para configurar la pantalla, incluido el brillo, el tamaño del texto y la orientación, abra Configuración. Seleccione **Sistema** > **Pantalla**.

*Nota: Para ajustar rápidamente el brillo de la pantalla, toque los iconos Red, Sonido o Batería en el lado derecho de la barra de tareas y mueva el control deslizante de Brillo.*

### **2.2 Cámara**

El Mesa 4 tiene una cámara trasera de 13 MP con autofoco y flash, y una cámara frontal de 5 MP.

Con la aplicación de la cámara, puede capturar tanto imágenes fijas como videos. Entre otras opciones se incluyen un temporizador y ajustes de brillo.

#### **2.2.1 Biblioteca de fotografías y videos**

Las fotos y los videos se almacenan automáticamente en la carpeta Imágenes. Para acceder a la carpeta Imágenes, abra el Explorador de archivos y seleccione **Inicio** en el panel de navegación izquierdo.

### **2.3 Aplicación Configuración del dispositivo**

Configuración del dispositivo es una aplicación integrada que le permite ver información en detalle sobre su dispositivo, incluido el número de serie, el número de modelo y la versión de Juniper OS. Esta aplicación también incluye opciones para ajustar los perfiles de la pantalla táctil, definir los botones programables, modificar la configuración de GNSS, actualizar el Mesa 4 y configurar el puerto RS-232 opcional.

<span id="page-14-0"></span>Para obtener información sobre la configuración de GNSS, consulte ["2.13 Receptor GPS/GNSS" on page 30](#page-35-1). Para obtener información sobre el puerto RS-232, consulte ["3.5](#page-58-1)  [Puerto RS-232" on page 53.](#page-58-1)

#### **2.3.1 Acerca de**

En la pantalla Acerca de, en Configuración del dispositivo, puede consultar el número de serie, el número de modelo, la versión de Juniper OS, el nombre del producto, la versión de BIOS, la versión del controlador UUID integrado, la versión de la placa base, la capacidad del disco duro de estado sólido (SSD), el tipo de celda, el Id. de expansión y el estado de las baterías de la tableta. En la pantalla Acerca de, también encontrará información regulatoria para el Mesa 4.

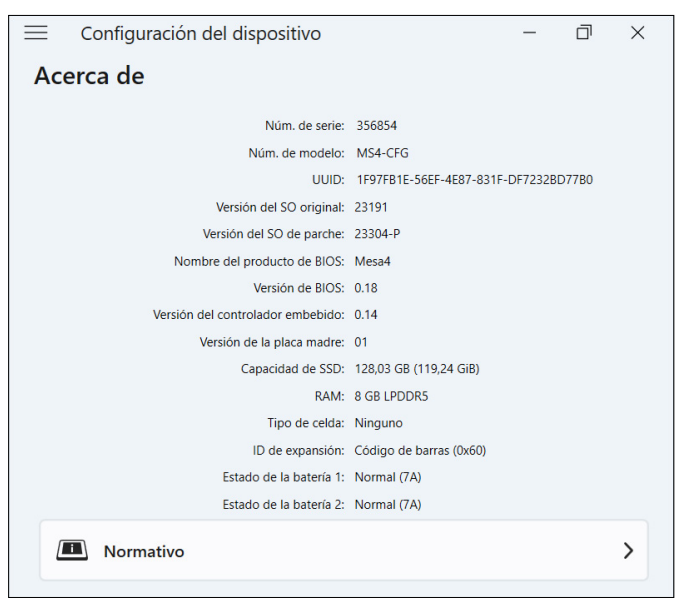

#### **2.3.2 Configuración del teclado**

Desde la pantalla Teclado, en Configuración del dispositivo, personalice el brillo de la luz de retroiluminación del teclado, configure la función que prefiera para cada botón

programable y restaure la configuración predeterminada del teclado.

Para modificar la configuración del teclado:

1. Seleccione **Configuración del dispositivo > Teclado**.

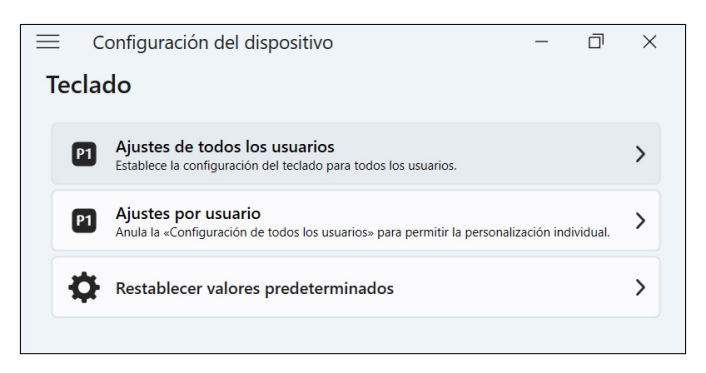

- Toque **Ajustes de todos los usuarios** para realizar cambios en el teclado para todos los usuarios que inician sesión en la tableta.
- Toque **Ajustes por usuario** para personalizar los cambios del teclado para su cuenta individual. El parámetro Configuración por usuario anula Configuración de todos los usuarios.
- Toque **Restablecer valores predeterminados** para restaurar la configuración por defecto de todos los usuarios o por usuario.

#### **Brillo de la retroiluminación del teclado**

Ajuste el brillo de la luz de retroiluminación del teclado para los parámetros Configuración de todos los usuarios o Configuración por usuario.

1. Toque el menú desplegable **Brillo de la retroiluminación del teclado**.

2. Seleccione un brillo de 0-100 %.

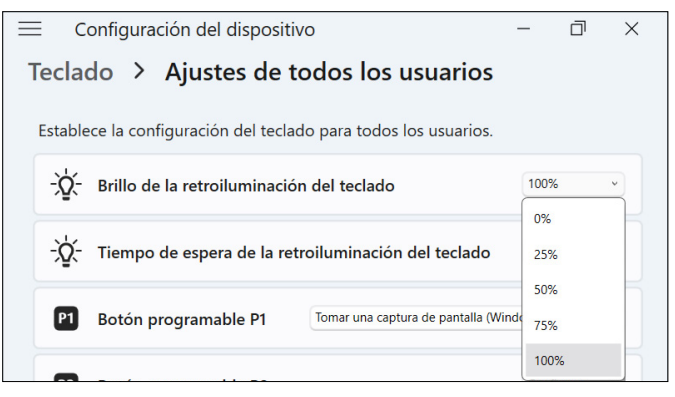

#### **Tiempo de espera de la retroiluminación del teclado**

Ajuste la cantidad de tiempo que el teclado permanece encendido para los parámetros Configuración de todos los usuarios o Configuración por usuario.

- 1. Toque el menú desplegable **Tiempo de espera de la retroiluminación del teclado**.
- 2. Elija la cantidad de tiempo que el teclado permanece encendido después de estar inactivo.

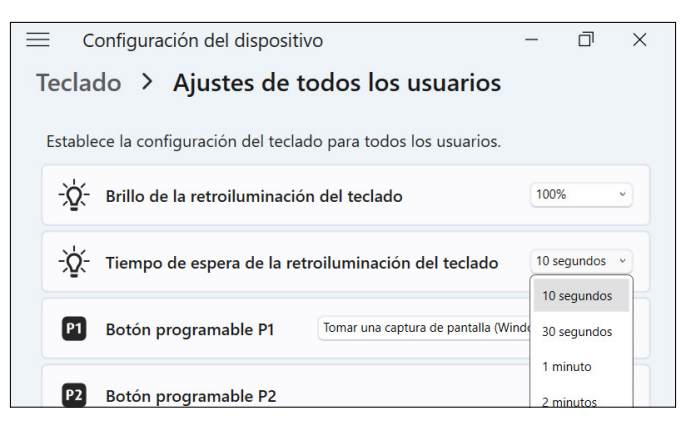

#### <span id="page-16-0"></span>**Botones programables**

El Mesa 4 tiene tres botones programables en el teclado que se pueden usar para diversas funciones, como subir o bajar el volumen, abrir la cámara, realizar capturas de pantalla o cerrar una aplicación.

<span id="page-17-0"></span>Elija la función preferida de cada botón programable para los parámetros Configuración de todos los usuarios o Configuración por usuario.

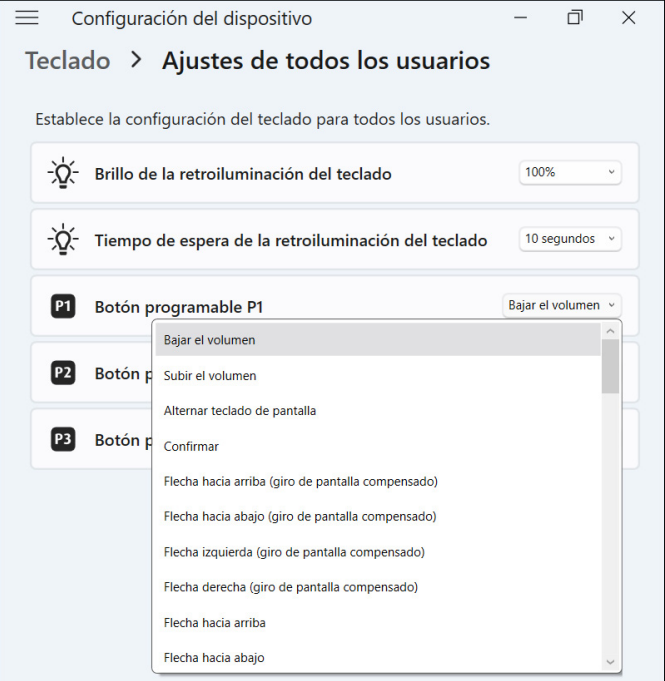

#### **2.3.3 Configuración de perfiles de pantalla táctil**

El Mesa 4 tiene distintos perfiles de pantalla táctil disponibles para personalizar la tableta y adaptarla a su lugar de trabajo. Puede cambiar el perfil de la pantalla táctil desde Configuración del dispositivo.

1. Seleccione **Configuración del dispositivo > Pantalla táctil**.

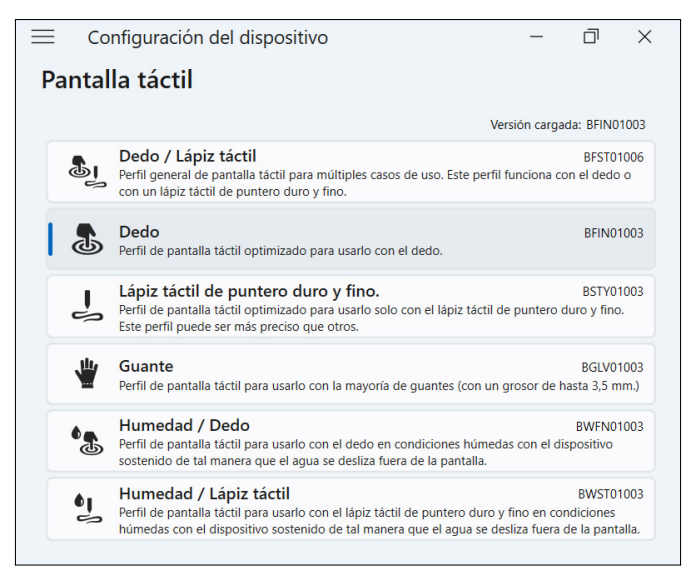

2. Seleccione un perfil de pantalla táctil. Los perfiles se detallan en la siguiente tabla.

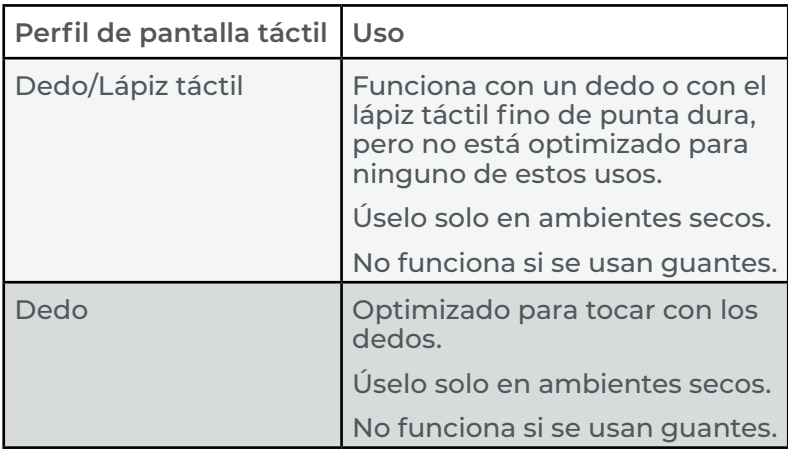

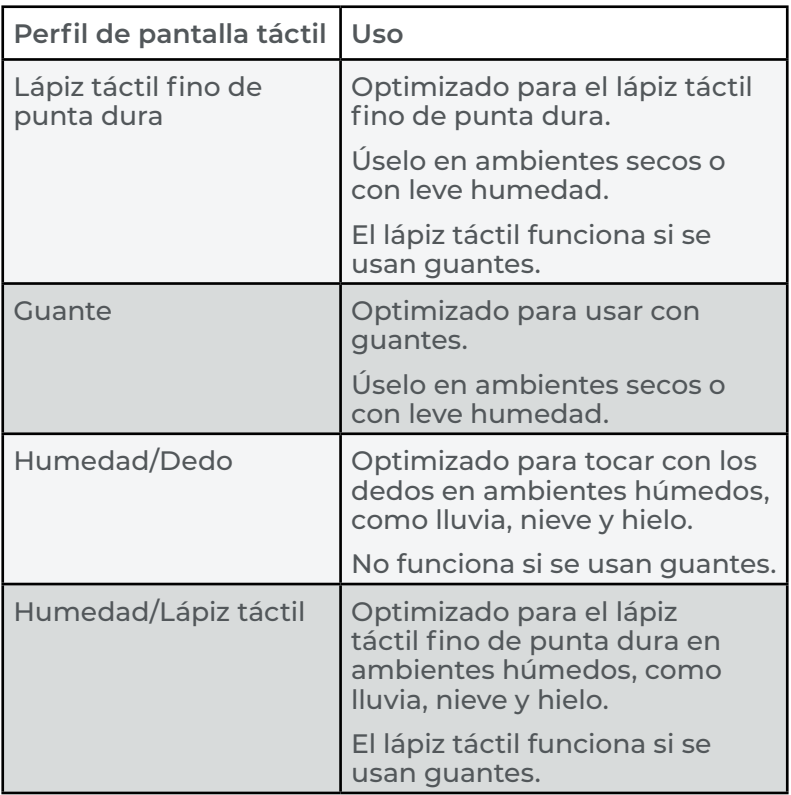

#### **Uso del Mesa 4 en ambientes húmedos**

Cuando utilice el Mesa 4 en ambientes húmedos, manténgalo inclinado a 30° o un ángulo superior para evitar que el agua se acumule en la pantalla. La pantalla táctil no funciona bien cuando las gotas de agua tienen un tamaño superior a 2,5 cm.

#### **PRECAUCIÓN: El agua acumulada reduce la funcionalidad**  !**de la pantalla táctil y puede provocar toques en falso.**

El Mesa 4 funciona en algunos ambientes con agua salada, pero el agua salada reduce la capacidad de respuesta de la pantalla táctil.

#### **Uso de un lápiz táctil fino de punta dura**

Los perfiles de pantalla táctil pensados para usar con un lápiz funcionan mejor con el lápiz táctil fino de punta dura incluido con el Mesa 4. No se garantiza un correcto rendimiento de la pantalla táctil con lápices digitales de

<span id="page-20-0"></span>otras marcas ni con lápices utilizados con el Mesa 2 o el Mesa 3. (Puede distinguir el lápiz táctil Mesa 4 de los lápices de otros Mesa por las barras grises que presenta a los laterales).

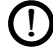

**PRECAUCIÓN: No utilice la herramienta de calibración**  !**de pantalla de Windows 11. Si lo hace, puede disminuir el rendimiento de la pantalla táctil.**

#### **2.3.4 Configuraciones varias**

Las patas de conexión de accesorios se conectan a los accesorios del Mesa 4 y los alimentan, como el teclado desmontable y el acople para vehículo. Controle la alimentación de las patas de conexión encendiendo o apagando la plataforma de acople desde la pantalla Configuraciones varias, en Configuración del dispositivo.

- 1. Seleccione **Configuración del dispositivo> Misc**.
	- **Encendido**: Permite la alimentación constante a las patas de conexión. Configúrelo como Encendido si está utilizando el teclado desmontable.
	- **Apagado**: Desactiva la alimentación a las patas de conexión cuando no hay ningún accesorio conectado.

*Nota: En un ambiente húmedo, apagar la alimentación de las patas de conexión cuando no están en uso reduce la corrosión.*

#### **2.3.5 Actualización del Mesa 4**

Usted decide en qué momento y de qué forma actualizar la tableta, para que esta continúe funcionando sin problemas. Actualice los controladores, el firmware y las aplicaciones

<span id="page-21-0"></span>específicos del dispositivo desde la pantalla Actualización, en Configuración del dispositivo.

Para administrar sus opciones y ver las actualizaciones disponibles:

1. Seleccione **Configuración del dispositivo > Actualización**.

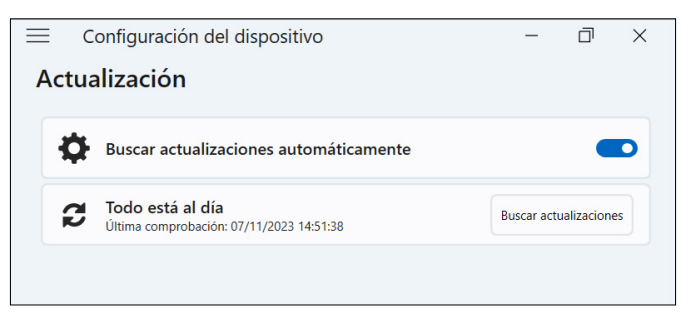

*Nota: Para actualizar el sistema operativo Windows, vaya a Configuración > Windows Update.*

### **2.4 Indicadores de actividad LED**

Los indicadores de actividad LED se encuentran en la esquina superior izquierda de la parte delantera del Mesa 4. Las luces funcionan como se explica a continuación.

#### **LED rojo, fijo**

- Se enciende cuando se coloca la tableta en suspensión o se apaga pulsando el botón de encendido/apagado  $\theta$ . Cuando la tableta completa el proceso de apagado, el LED rojo se apaga. No retire la batería mientras la luz roja fija está encendida.
- Se enciende cuando la tableta está enchufada para su carga, pero las baterías están completas (sin cargar) y la tableta está funcionando o está en modo de suspensión. Si apaga el Mesa 4, la luz LED roja se apaga.

#### **LED rojo, intermitente**

Se enciende cuando la tableta está enchufada y la batería se está cargando.

#### <span id="page-22-0"></span>**Luz ámbar**

Se enciende cuando cualquiera de las cámaras está en uso.

#### **LED verde**

Se enciende cuando el sistema se inicia o se reanuda en el modo de suspensión. El LED se apaga cuando se enciende la pantalla. Este indicador LED es programable.

#### **LED azul**

No tiene una función asignada, pero se puede programar según lo desee.

*Los LED azul y verde se encuentran en el mismo lugar y no aparecen simultáneamente. Estos LED son programables, y el código de muestra está disponible a pedido.*

### **2.5 Puertos conectores**

El Mesa 4 tiene un conector de entrada de alimentación, un puerto USB-A y un puerto USB-C. Todos los puertos se protegen mediante el protector del conector cuando no están en uso.

#### **2.5.1 Protector del conector**

El protector del conector es una cubierta antipolvo extraíble y reemplazable. No se necesita para mantener el sello de los conectores o de la tableta.

- Para quitar el protector del conector, tire suavemente de la parte superior del protector y retire los soportes de goma de los orificios.
- Para volver a colocar el protector del conector, inserte los soportes de goma en los orificios y presione el protector hasta colocarlo en su lugar.

Si necesita un nuevo protector del conector, póngase en contacto con un representante de ventas.

#### **2.5.2 Conector de entrada de alimentación**

Utilice el conector de entrada de alimentación y el cargador de pared de CA del Mesa 4 para cargar la tableta. El

<span id="page-23-0"></span>conector de entrada es una entrada nominal de 12 V, 2,5 A y 30 W. El rango de voltaje permitido es de 10,8 a 21,25 V, y requiere un mínimo de 2,5 A.

#### **2.5.3 Puerto USB-A**

Utilice el puerto USB-A para conectar una unidad USB, un ratón u otro equipo.

#### **2.5.4 Puerto USB-C**

Utilice el puerto USB-C para transferir datos y cargar la tableta. Si carga el Mesa 4 desde el puerto USB-C, el rango de carga permitido es de 9 a 20 V, con un mínimo de 27 W.

### **2.6 Gestión de alimentación**

El Mesa 4 funciona con baterías. La tableta utiliza una batería recargable de iones de litio. Algunas tabletas tienen una batería interna opcional no extraíble.

#### **2.6.1 Carga de las baterías**

En el caso de las tabletas que tienen una batería extraíble y una batería interna, el circuito de carga de batería interna inteligente carga primero la batería con la mínima cantidad de energía. Cuando esta batería alcanza el mismo nivel que la otra, las dos se cargan al mismo tiempo hasta que se completan del todo.

Cargue las baterías con el cargador de pared de CA que viene con el Mesa 4 o un cargador USB-C. (Consulte ["1.1.3](#page-9-1)  [Carga de la batería" on page 4\)](#page-9-1).

Mientras las baterías se están cargando, el LED rojo en la parte delantera del Mesa 4 parpadea. Cuando las baterías están completamente cargadas, el LED rojo:

- Se apaga si la tableta está apagada.
- Cambia a una luz roja fija si la tableta está encendida.

Las baterías se cargan con mayor eficiencia a temperatura ambiente y es posible que no se carguen en condiciones extremas.

#### <span id="page-24-0"></span>**2.6.2 Desinstalación e instalación de la batería**

Acceda a la batería de iones de litio extraíble desde la parte posterior de la tableta. Puede retirar la batería para reemplazarla o cargarla con un cargador de batería externo. (Consulte ["3.8 Cargador de batería" on page 57\)](#page-62-1).

#### **PRECAUCIÓN: El Mesa 4 no está sellado frente al agua ni**  ! **el polvo cuando la tapa de la batería está abierta.**

Si tiene la batería interna opcional, puede cambiar la batería por otra mientras la tableta está en funcionamiento.

*Nota: Para usar una batería del Mesa 3 en una tableta Mesa 4, la batería debe actualizarse a la versión de firmware 7A o una posterior. Para obtener más información sobre la batería del Mesa 4, visite [https://junipersys.com/](https://junipersys.com/batterymesa4) [batterymesa4.](https://junipersys.com/batterymesa4)*

#### **Extracción de la batería**

Para extraer la batería:

- 1. Apague la tableta manteniendo pulsado el botón de encendido/apagado durante cinco segundos hasta que aparezca el mensaje "Deslice para apagar el PC". Deslice el dedo hacia la parte inferior de la pantalla para apagar la tableta. Espere a que se apague el LED rojo.
- **PRECAUCIÓN: Siempre debe apagar completamente la**  !**tableta antes de extraer la batería. Si no lo hace, podría producirse una pérdida de datos o daños en la tableta. EXCEPCIÓN: Si el Mesa 4 tiene una batería interna opcional, puede retirar la batería de manera segura mientras la tableta está en funcionamiento.**
	- 2. Presione el interruptor de bloqueo de la batería, deslícelo a la posición de desbloqueo y retire la tapa.

3. Tire hacia arriba de la pestaña negra de la batería para levantar el borde con pestaña. Retire la batería con cuidado.

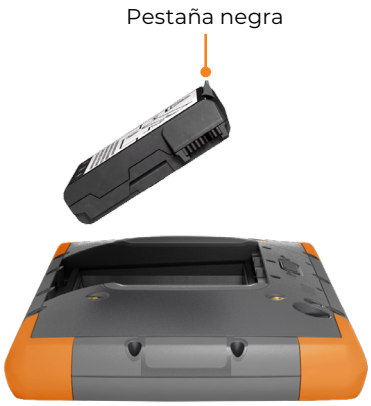

#### **Instalación de la batería**

Para instalar la batería:

- 1. Sostenga la batería de modo que la pestaña negra del borde de la batería quede hacia arriba y en dirección al seguro de la tapa.
- 2. Coloque el borde opuesto en el compartimento de la batería. Empújelo con delicadeza debajo de los dos pestillos de la batería.

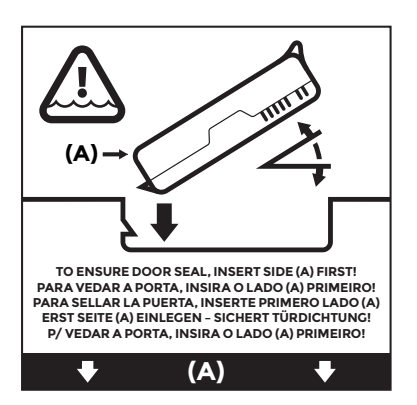

3. Gire el borde con pestaña hacia abajo hasta apoyar la batería de forma plana en el compartimento.

#### <span id="page-26-0"></span>**PRECAUCIÓN: No coloque el paquete de baterías directamente hacia abajo. Puede dañar la tableta.** <u>!</u>

4. Coloque la tapa y presione hasta que el seguro encaje en la posición de bloqueo.

#### **2.6.3 Estado y administración de la batería**

Para ver la vida de la batería, toque los iconos **Red**, **Sonido** o **Batería** en la parte derecha de la barra de tareas. La cantidad acumulada de vida restante de la batería se muestra en la esquina inferior izquierda.

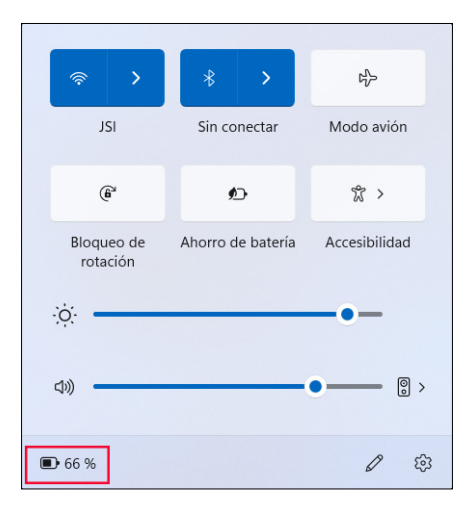

Toque el porcentaje de vida de la batería para abrir la configuración de energía y batería. En esta pantalla, puede ver el nivel de carga de cada batería y el tiempo estimado restante de vida de la batería.

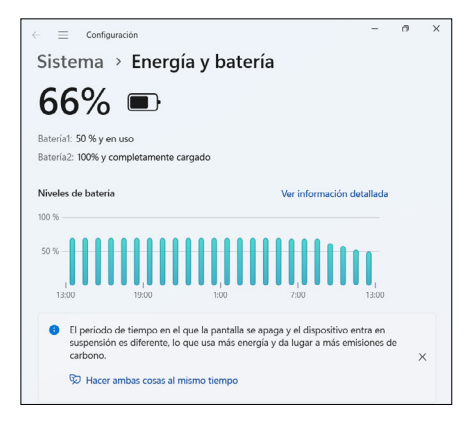

Si la batería del Mesa 4 llega a una carga muy baja, la tableta hiberna para evitar que la batería se agote aún más. Para salir de la hibernación, cargue la batería hasta que la carga sea suficiente para alimentar la tableta. A continuación, pulse el botón de encendido/apagado.

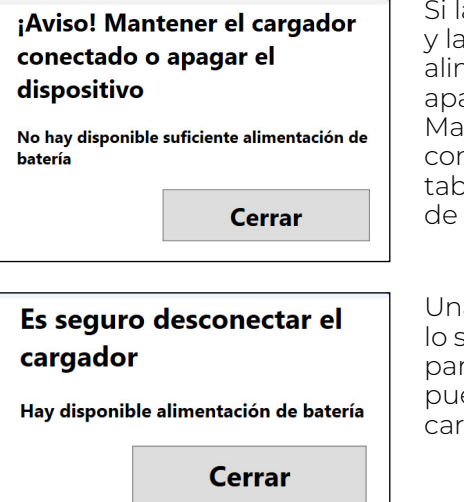

Si la batería está agotada y la tableta funciona con alimentación externa, aparecerá este mensaje. Mantenga el cargador conectado o apague la tableta hasta que la carga de la batería sea suficiente.

Una vez que la batería esté lo suficientemente cargada para alimentar el Mesa 4, puede desconectar el cargador de forma segura.

#### **Vida de la batería**

La batería con una carga completa y un uso típico tiene una vida de 9 a 10 horas. Puede extenderla entre 4 y 5 horas más con la batería interna opcional. La vida real de la batería que

<span id="page-28-0"></span>experimenta puede variar significativamente según el uso que haga de las aplicaciones, la luz de la retroiluminación y las radios (como Wi-Fi, datos móviles, GNSS y Bluetooth).

Las baterías duran normalmente de 1000 a 3000 ciclos de carga y tienen una vida útil de un año. Recargue las baterías al menos una vez al año para evitar que se descarguen a un nivel que pueda dañar o reducir su capacidad de forma permanente.

- **PRECAUCIÓN: Solo utilice baterías diseñadas para el**  ! **Mesa 4 de un fabricante aprobado. El uso de baterías no aprobadas puede anular la garantía de la tableta. El Mesa 4 debe enviarse a un centro de reparación certificado para reemplazar la batería interna opcional.**
- **PRECAUCIÓN: La tableta no está diseñada para**  !**funcionar con alimentación externa sin una batería instalada. Hacerlo puede dañar los componentes internos y anular la garantía de su tableta si se corta la alimentación externa.**

#### **2.6.4 Apagado del Mesa 4**

Cuando apaga el Mesa 4, deja de usar energía de la batería y el nivel de carga de la batería se estabiliza. En el modo de suspensión, la tableta continúa consumiendo una pequeña cantidad de energía. Si no va a utilizar el Mesa 4 durante más de unos días, apáguelo para guardarlo.

#### <span id="page-28-1"></span>**Almacenamiento de corta duración**

Para guardar el Mesa 4 durante unos días:

1. Mantenga pulsado el botón de encendido/apagado durante cinco segundos hasta que aparezca el mensaje "Deslice para apagar el PC". Deslice el dedo hacia la parte inferior de la pantalla para apagar la tableta.

#### **Almacenamiento de larga duración**

Para almacenar el Mesa 4 durante más de dos semanas:

- 1. Cargue la batería del Mesa 4 al 50-70 %.
- 2. Desenchufe la alimentación externa.
- 3. Apague el Mesa 4 como se describe en ["Almacenamiento de corta duración" on page 23.](#page-28-1)
- <span id="page-29-0"></span>4. Espere a que el LED rojo se apague.
- 5. Mantenga pulsado el botón de encendido durante 20 segundos. El LED rojo empezará a parpadear a los 10 segundos y se apagará a los 17 segundos.

A esta altura, las baterías interna y externa se han desconectado del sistema.

- 6. Retire la batería extraíble y almacénela en un lugar fresco y seco.
- 7. Cuando desee encender el Mesa 4, vuelva a colocar la batería. Conecte la tableta con el cargador de pared de CA o el cargador USB-C y pulse el botón de encendido/ apagado.

### **2.7 Tarjetas micro SD y nano SIM**

El Mesa 4 incluye ranuras para una tarjeta micro SD y una tarjeta nano SIM, que se encuentran en el compartimento de la batería. Las ranuras para tarjetas sujetan las tarjetas de forma segura, por lo que no se saldrán ni se desconectarán si la tableta se cae.

#### **2.7.1 Inserción de una tarjeta SD o SIM**

Para insertar una tarjeta:

1. Apague la tableta. Espere a que el LED rojo se apague.

*Excepción: Si el Mesa 4 cuenta con la batería interna opcional, puede insertar de forma segura una tarjeta SD o SIM mientras la tableta está encendida.*

2. En el compartimento de la batería, presione el interruptor de bloqueo de la batería, deslícelo a la posición de desbloqueo y retire la tapa.

#### **PRECAUCIÓN: El Mesa 4 no está sellado frente al agua** !**ni el polvo cuando la tapa de la batería no está instalada.**

- 3. Retire el paquete de baterías al tirar hacia arriba de la solapa negra del paquete de baterías.
- 4. Utilice la etiqueta en el compartimento de la batería para alinear correctamente la tarjeta.

<span id="page-30-0"></span>5. Empuje la tarjeta hasta introducirla en la ranura.

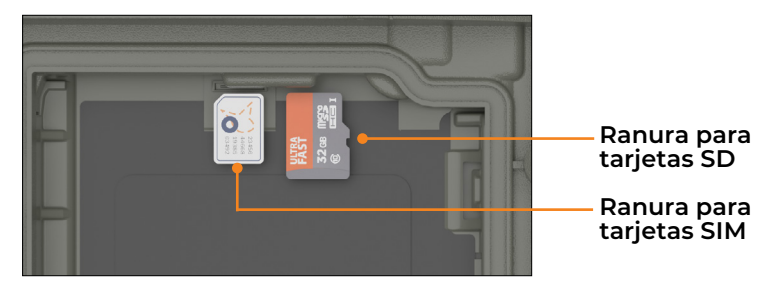

6. Vuelva a colocar la batería y fije la tapa de la batería.

#### **2.7.2 Extracción de una tarjeta SD**

Para extraer una tarjeta SD:

- 1. En Windows, expulse la tarjeta SD.
- 2. Apague la tableta. Espere a que el LED rojo se apague.

*Excepción: Si el Mesa 4 cuenta con la batería interna opcional, puede extraer la tarjeta SD de forma segura mientras la tableta está encendida.* 

3. Retire la tarjeta SD. Use cinta adhesiva o un borrador en caso de problemas.

### **2.8 Características de audio**

El Mesa 4 incluye las siguientes características de audio:

- Altavoz: el altavoz puede proporcionar indicadores sonoros e información del programa en ambientes ruidosos. Puede escuchar archivos de audio y ver videos. Para audio en estéreo, utilice auriculares Bluetooth.
- **Micrófono**: utilice el micrófono para grabar notas de audio o añadir sonido a un vídeo.

### **2.9 Robusto**

El Mesa 4 ha obtenido la clasificación IP68. Esto significa que está protegido contra el polvo y los efectos de la inmersión continua en agua.

<span id="page-31-0"></span>**PRECAUCIÓN: Si la tableta se sumerge en agua o barro,**  !**enjuague los puertos con agua dulce para eliminar el agua salada o los residuos. Drene los puertos. Déjelos secar antes de usarlos.**

### **2.10 Sensores**

#### **2.10.1 Brújula, acelerómetro y giroscopio**

El Mesa 4 tiene una brújula, un acelerómetro y un giroscopio integrados. El acelerómetro ayuda a la brújula a determinar la dirección aunque el dispositivo no esté sobre una superficie plana. El giroscopio detecta cambios en el movimiento angular. Otras aplicaciones del usuario también pueden hacer uso de la brújula, el velocímetro y el giroscopio.

#### **Calibración de la brújula**

Calibre periódicamente la brújula de la tableta para ayudar a mantener su rendimiento.

Para calibrar la brújula:

- 1. Abra una aplicación que use la brújula.
- 2. Mueva el Mesa 4 en el aire para que se oriente en diferentes direcciones y ángulos. Una forma eficaz de asegurarse de hacerlo bien es mover el Mesa 4 de un lado a otro en forma de ocho durante aproximadamente 10 segundos.

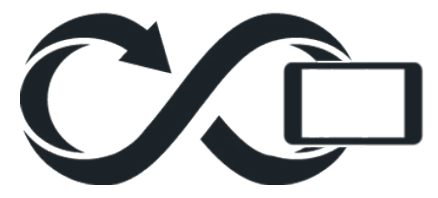

### **2.11 Comunicación de conexión inalámbrica Bluetooth**

El Mesa 4 posee tecnología inalámbrica Bluetooth integrada para que pueda conectarse a otros dispositivos inalámbricos que utilicen esta tecnología.

#### <span id="page-32-0"></span>**2.11.1 Activación o desactivación de Bluetooth**

Para activar o desactivar Bluetooth, utilice uno de los siguientes métodos.

■ En Configuración, seleccione **Bluetooth y dispositivos**. Active o desactive **Bluetooth**.

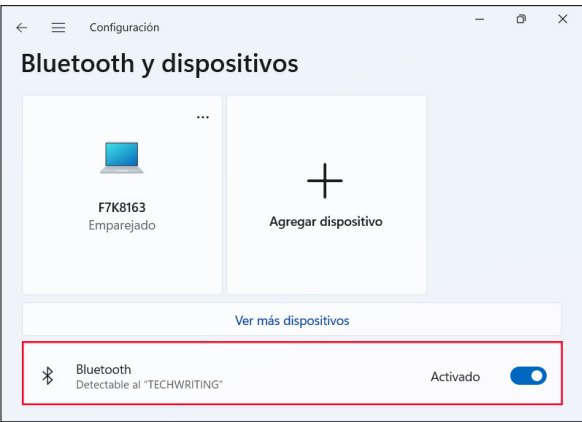

■ Toque los iconos **Red**, **Sonido** o **Batería** en el lado derecho de la barra de tareas. Toque la configuración rápida de **Bluetooth** para activarlo o desactivarlo. Si Bluetooth está activado sin ningún dispositivo emparejado, la configuración rápida mostrará el mensaje "No conectado".

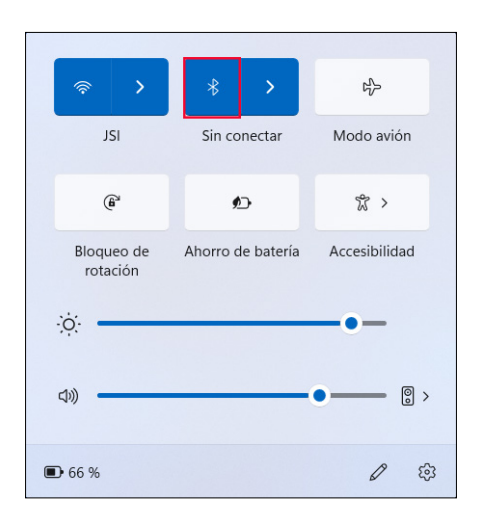

#### <span id="page-33-0"></span>**2.11.2 Vincular un dispositivo Bluetooth**

Para conectar el Mesa 4 y otro dispositivo con tecnología Bluetooth:

- 1. Encienda ambos dispositivos.
- 2. Colóquelos a unos pasos de distancia (El Mesa tiene una conexión Bluetooth de gran alcance, pero es posible que esto no sea así en el otro dispositivo).
- 3. Encienda Bluetooth en ambos dispositivos.
- 4. En el Mesa 4, toque los iconos **Red**, **Sonido** o **Batería** en el lado derecho de la barra de tareas.
- 5. Toque la flecha en la configuración rápida de **Bluetooth**.

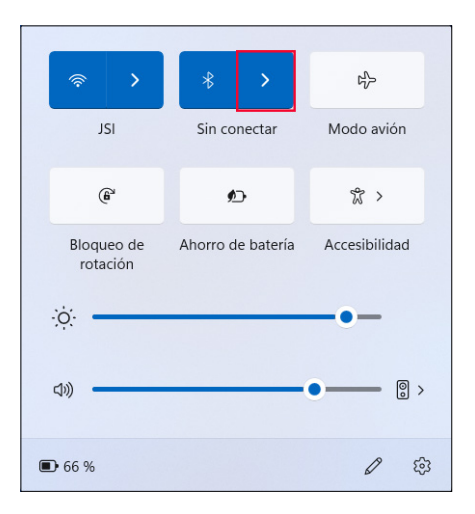

- 6. Seleccione una opción en la lista de dispositivos no emparejados.
- 7. Si así se solicita, escriba el código PIN o el código de acceso del dispositivo emparejado.

*Note: Si Bluetooth está encendido y la tableta entra en modo de suspensión o hibernación, Bluetooth se apaga para ahorrar energía de la batería. La conexión Bluetooth se reanuda cuando se enciende la tableta.*

### <span id="page-34-0"></span>**2.12 Redes inalámbricas Wi-Fi**

El Mesa 4 incorpora la capacidad de conexión de red inalámbrica Wi-Fi para conectarse a Internet o a la red de una oficina.

#### **2.12.1 Conexión a una red Wi-Fi**

Para conectarse a una red Wi-Fi, la tableta debe estar dentro del alcance de un punto de acceso Wi-Fi. Si la red Wi-Fi está encendida, el Mesa 4 iniciará automáticamente la búsqueda de redes Wi-Fi disponibles en el área.

Para conectarse a una red Wi-Fi:

- 1. Toque los iconos **Red**, **Sonido** o **Batería** en el lado derecho de la barra de tareas.
- 2. Para activar el Wi-Fi (si es necesario), toque la configuración rápida de **Wi-Fi**.
- 3. Toque la flecha en la configuración rápida de **Wi-Fi** para ver una lista de redes disponibles.

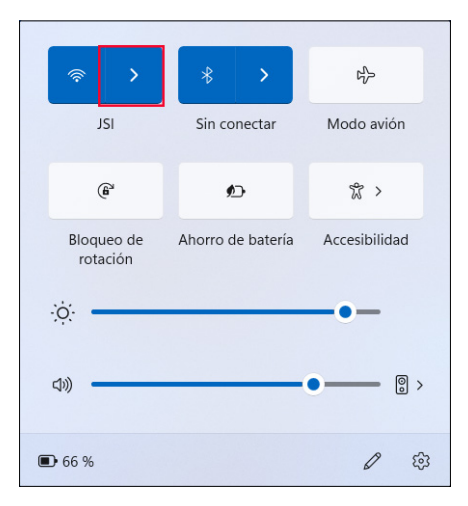

- 4. Seleccione la red deseada y toque **Conectar**.
- 5. Introduzca la clave de seguridad o la contraseña de la red y toque **Siguiente**.

El Mesa 4 recuerda las conexiones de red Wi-Fi creadas.

<span id="page-35-0"></span>Para administrar la configuración de red e Internet, abra Configuración y seleccione **Red e Internet**.

### <span id="page-35-1"></span>**2.13 Receptor GPS/GNSS**

El Mesa 4 tiene un receptor GNSS Quectel con antena interna para proporcionar información de posición. La antena interna está en la parte superior del dispositivo, debajo de la etiqueta Mesa 4, y funciona con la tableta en vista vertical u horizontal. Colocar la mano u otro objeto sobre el área de la antena reduce la precisión. Cuantos más elementos existan entre la antena y los satélites, menor precisión se logrará.

Existe un puerto de antena externa disponible como actualización opcional. Si añade una antena externa, el receptor detectará automáticamente esa antena y la utilizará.
## **2.13.1 Configuración de GNSS**

Para cambiar la configuración de GNSS, seleccione **Configuración del dispositivo > GNSS**.

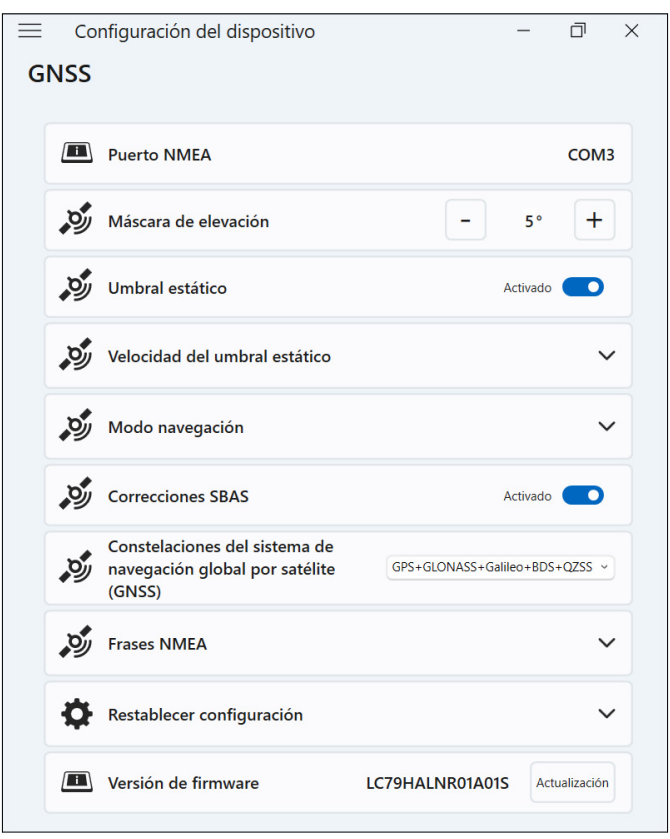

Cambie las siguientes configuraciones para adaptarlas a su aplicación.

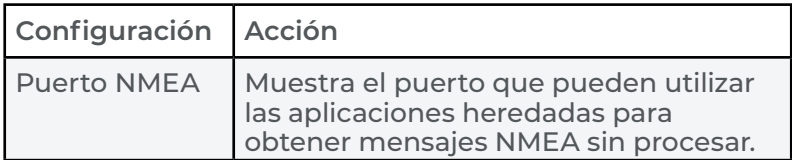

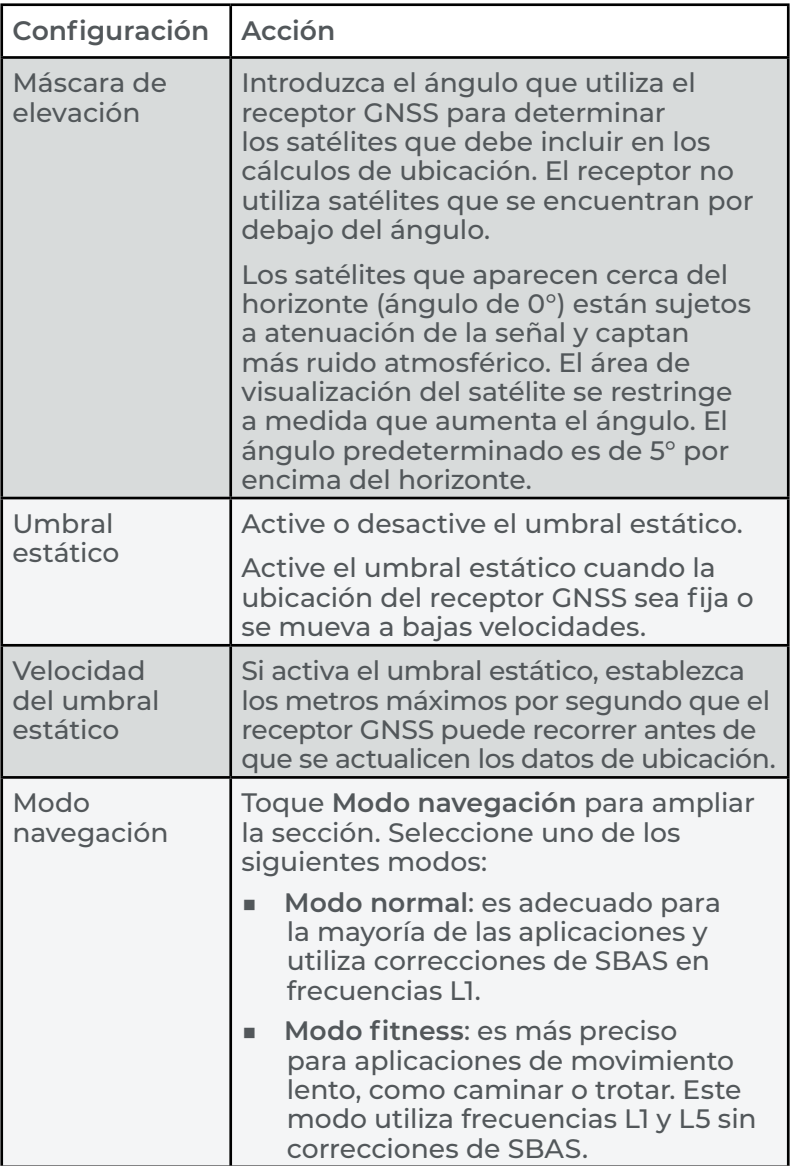

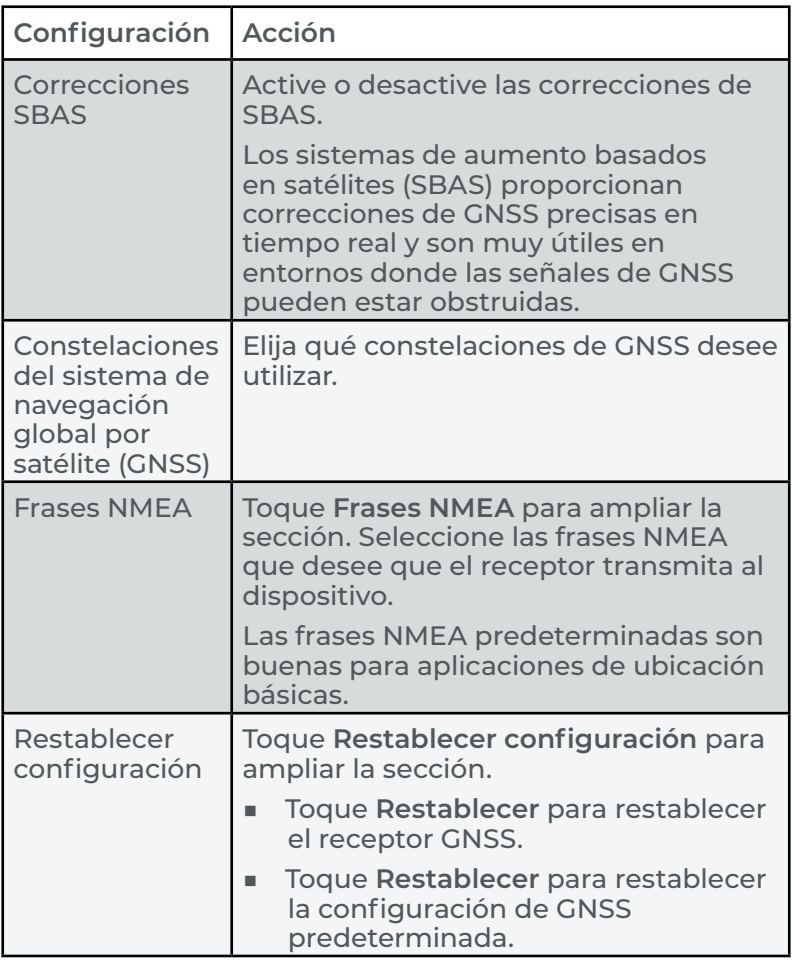

## **2.13.2 Soporte de GNSS**

#### **Soporte de GPS/GNSS integrado en Windows**

El sistema operativo Windows 11 Pro proporciona soporte integrado para dispositivos GNSS. Como parte de ese soporte, la plataforma Sensor y ubicación de Windows proporciona un modo estándar para que la información de GNSS esté disponible para las aplicaciones que se han diseñado mediante interfaces de programación de aplicaciones (API) de Sensor y ubicación de Windows.

#### **Soporte con las aplicaciones heredadas**

Además de las API de Sensor y ubicación, las aplicaciones heredadas pueden acceder a los datos de NMEA a través de una interfaz de puerto COM serie. Para ver el puerto COM asignado, vaya a **Configuración de dispositivo** > **GNSS**.

# **2.14 Administrador de tareas**

El Administrador de tareas muestra los procesos y los programas que se ejecutan actualmente en el Mesa 4 y puede ser útil para administrar y solucionar problemas de tareas.

Para abrir el Administrador de tareas:

- 1. Mantenga pulsado el botón de Windows en el teclado y, a continuación, pulse el botón de encendido.
- 2. En la lista, seleccione **Administrador de tareas**.

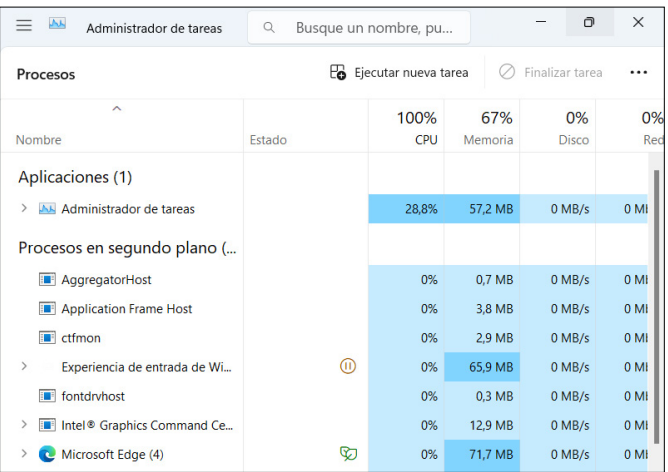

Desde el Administrador de tareas, consulte los datos de rendimiento (como CPU, uso de memoria y espacio en disco) para aplicaciones y procesos que se están ejecutando en el Mesa 4.

# **2.15 El Mesa 4 está bloqueado**

Si el Mesa 4 se bloquea, puede forzar el apagado del dispositivo.

#### **Apagado de cinco segundos**

Si el Mesa 4 no responde y no puede acceder al menú Inicio, mantenga pulsado el botón de encendido/apagado durante 5 segundos hasta que aparezca el mensaje "Deslice para apagar el PC". Deslice el dedo hacia la parte inferior de la pantalla para apagar la tableta. Pulse el botón de encendido/apagado para encender la tableta.

#### **Apagado de diez segundos**

Si el Mesa 4 ha estado bloqueado durante al menos 5 minutos y no respondió al apagado de 5 segundos, desconecte el Mesa 4 de todas las fuentes de alimentación externa, como cargadores de pared de CA, cargadores USB-C o acoples. Para forzar el apagado del hardware, mantenga pulsado el botón de encendido/apagado durante 10 segundos. Pulse el botón de encendido/apagado para encender la tableta.

#### **Apagado de veinte segundos**

Si el Mesa 4 ha estado bloqueado durante al menos 5 minutos y no respondió al apagado de 10 segundos, mantenga pulsado el botón de encendido/apagado durante 20 segundos. De esta manera, se efectúa la desconexión eléctrica de las baterías extraíbles e internas de la tableta, y esta se apaga por completo. Para encender la tableta y conectar las baterías, enchufe la tableta con el cargador de pared de CA o un cargador USB-C y pulse el botón de encendido/apagado.

**PRECAUCIÓN: Mantener pulsado el botón de encendido/** !**apagado durante 10 o 20 segundos para apagar la tableta debe ser un último recurso. Al forzar el apagado, se pierden los datos no guardados y se pueden dañar las transferencias de datos activas al almacenamiento.**

# **3 Características opcionales y accesorios**

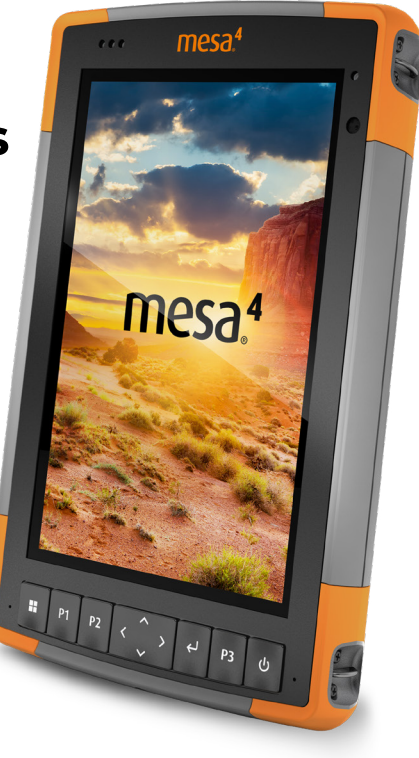

# **3. Características opcionales y accesorios**

En este capítulo, se analizan las características opcionales y los accesorios que se pueden añadir al Mesa 4.

# **3.1 Módem de datos 4G LTE**

El módem de datos 4G LTE añade la funcionalidad del módem de datos de red de área extensa (WAN).

Este módem es compatible con todos los proveedores de servicio principales de Norteamérica, Europa y muchas otras regiones del mundo.

## **3.1.1 Configuración de una cuenta de datos**

Póngase en contacto con un proveedor de conectividad inalámbrica si desea configurar el servicio de datos para el módem de datos celulares y obtener una cuenta y una tarjeta SIM. Es posible que necesite la siguiente información al configurar una cuenta:

- Información de facturación e Id. empresarial, como por ejemplo su código de identificación fiscal (CIF) o número de IVA.
- Los servicios de red inalámbrica solicitados. Especifique que solo necesita el servicio de datos. El Mesa 4 no admite servicios de voz o mensajería.
- El número IMEI del módem. Para ver el número IMEI, abra **Configuración de dispositivo** > **Acerca de**.

## **Instalación de la tarjeta SIM**

Para obtener instrucciones sobre cómo instalar la tarjeta SIM, consulte ["2.7 Tarjetas micro SD y nano SIM" on page](#page-29-0)  [24](#page-29-0).

**El Mesa 4 debe estar apagado antes de instalar la tarjeta SIM. EXCEPCIÓN: Si el Mesa 4 cuenta con la batería interna opcional, puede insertar de forma segura la tarjeta SIM mientras el Mesa 4 está encendido.** <u>!</u>

## **3.2 Lector de imágenes de códigos de barras**

El Mesa 4 que incluye un lector de imágenes de códigos de barras lee códigos de barras 1D y 2D, e importa con facilidad los datos de los códigos de barras a programas personalizados o estándar que se ejecutan en el Mesa 4. Acceda al lector de imágenes de códigos de barras desde el programa de utilidad Barcode Connector™, un programa que se incluye con el lector de códigos de barras.

El lector de imágenes de códigos de barras está situado en la parte superior del dispositivo Mesa 4 cuando está en modo vertical.

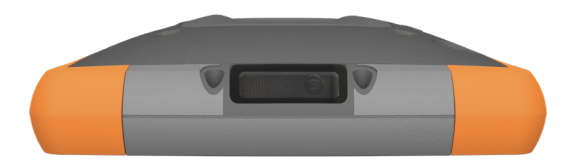

Si Barcode Connector no está disponible, puede descargarlo desde *[https://junipersys.com/support/](https://junipersys.com/support/article/13028) [article/13028](https://junipersys.com/support/article/13028)*.

## **3.2.1 Prueba de escaneo**

Para realizar una prueba de escaneo:

1. Abra Barcode Connector.

2. En la pantalla principal, toque **Escanear** o pulse el botón de escaneado en el teclado. (El botón predeterminado es P2).

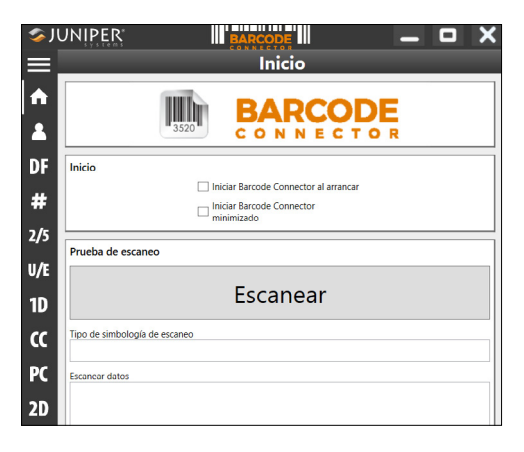

3. Coloque el LED de orientación rojo encima o cerca del código de barras.

Si el escaneo se realiza correctamente, los datos aparecen en Tipo de simbología de escaneo y Escanear datos.

#### **3.2.2 Configuración de Barcode Connector**

Desde la barra de herramientas de Barcode Connector, puede abrir pantallas para personalizar la configuración del código de barras, como las preferencias de escaneo, el formato de los datos y los tipos de códigos de barras.

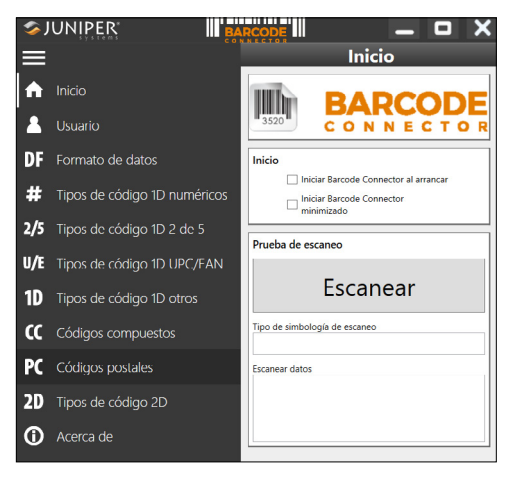

Para expandir o contraer la barra de herramientas, toque el botón de menú $\blacksquare$ .

#### **Configuración de inicio**

Toque **Inicio para abrir la pantalla principal y personalizar** la configuración de inicio.

- Seleccione **Iniciar Barcode Connector al arrancar** para abrir el programa de utilidad Barcode Connector cuando inicie sesión en la tableta.
- Seleccione **Iniciar Barcode Connector minimizado** para abrir y minimizar el programa de utilidad Barcode Connector cuando inicie sesión en la tableta. El botón del teclado y el lector del teclado funcionan mientras la aplicación está minimizada.

#### **Configuración del usuario**

Toque **Usuario A** para abrir la pantalla Usuario y definir la configuración del usuario, como el botón de escaneado, el tiempo de escaneo, el método de copia y el método del lector del teclado.

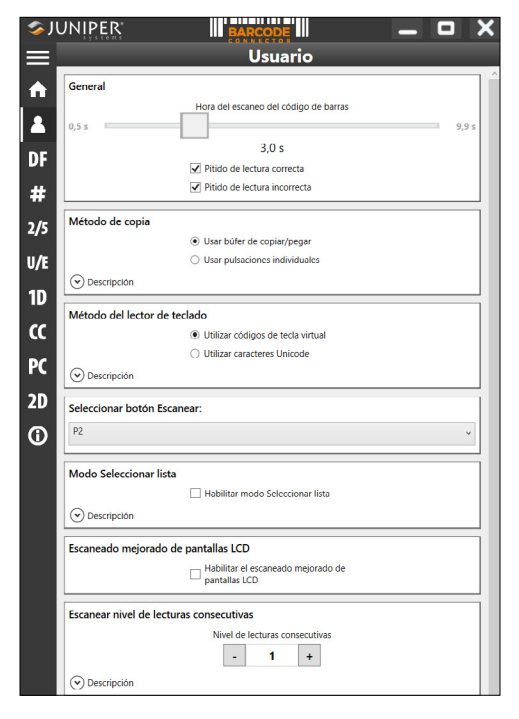

Cambie las siguientes configuraciones para adaptarlas a su aplicación.

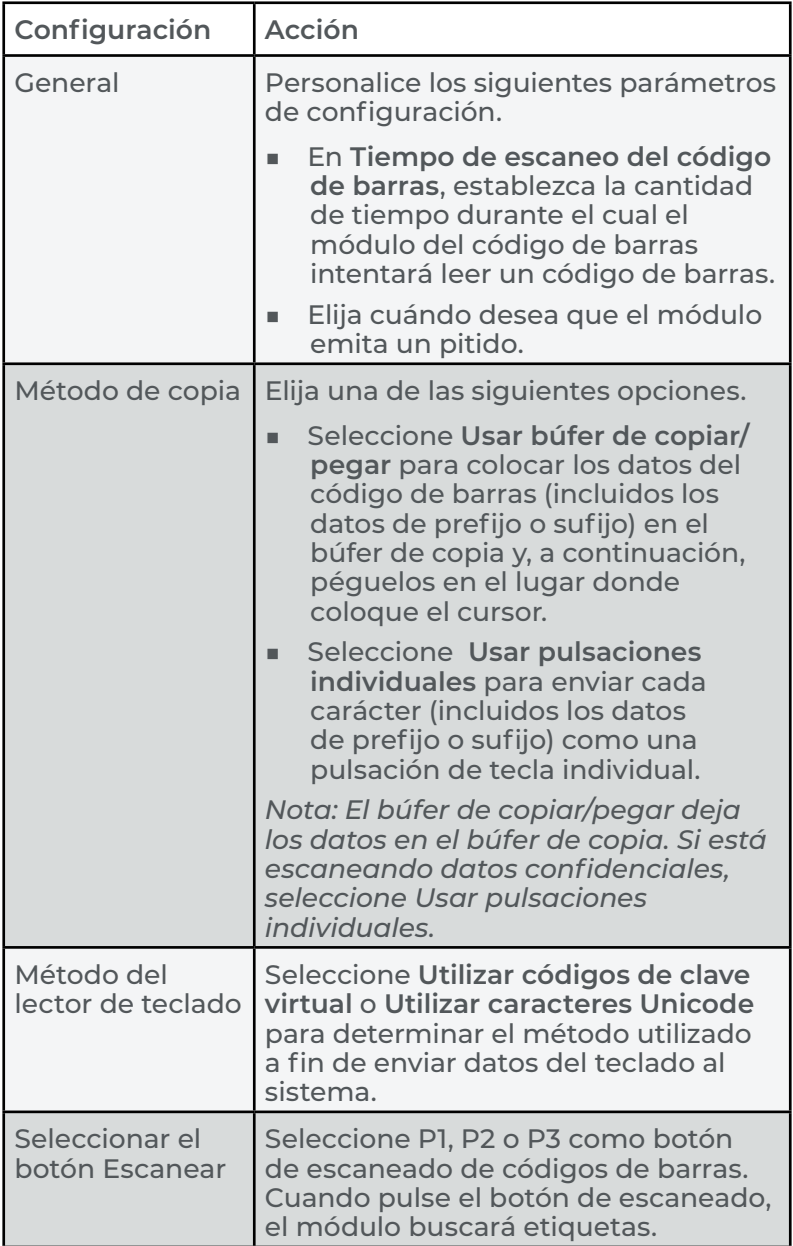

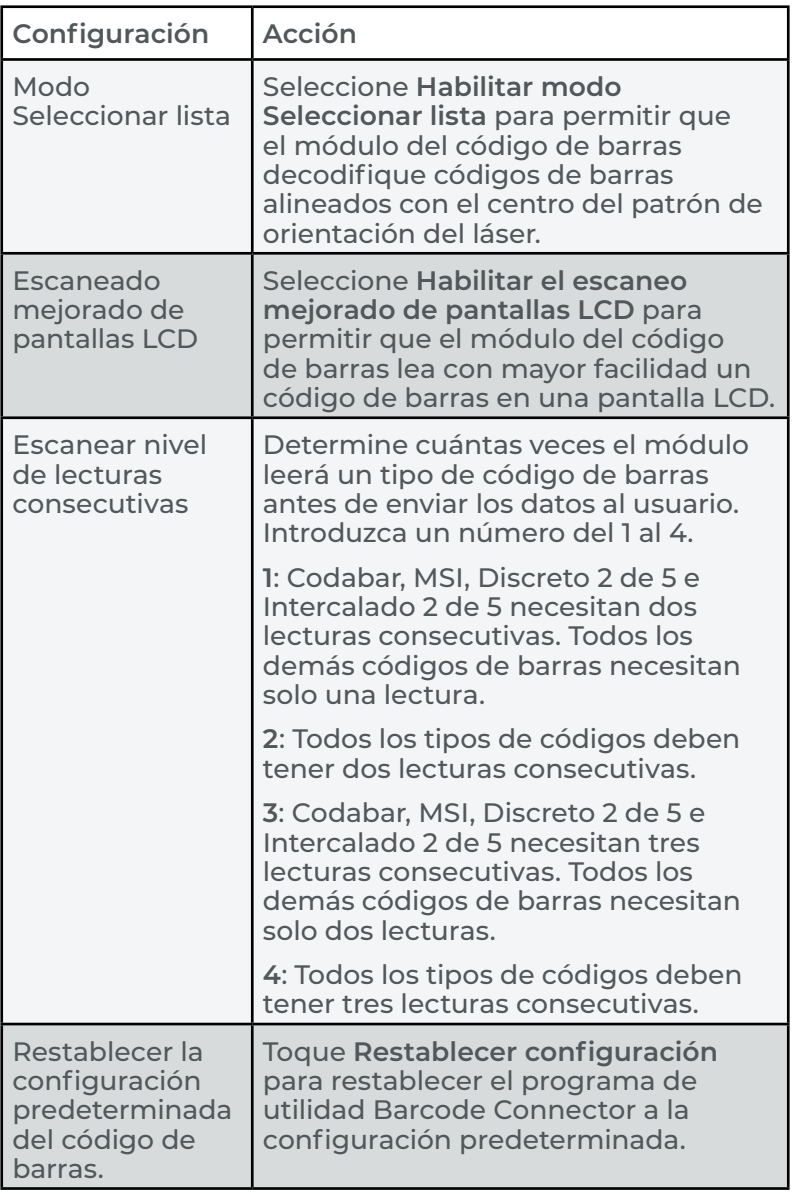

#### **Formato de datos**

Toque **Formato de datos DF** para abrir la pantalla Formato de datos y configurar el prefijo y los sufijos asignados para el código de barras.

#### **Tipos de códigos de barras**

El lector de imágenes de códigos de barras lee tipos de códigos 1D y 2D, códigos compuestos y códigos postales. Para abrir una pantalla y configurar un tipo de código de barras, toque el tipo de código de barras en la barra de herramientas.

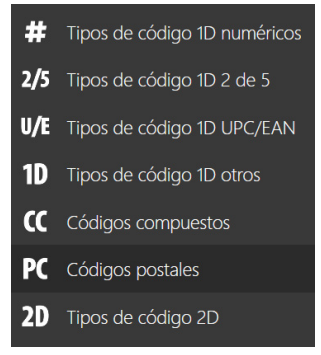

### <span id="page-48-0"></span>**3.2.3 Lectura de un código de barras**

Después de configurar el programa de utilidad Barcode Connector, podrá escanear códigos de barras.

Para escanear un código de barras:

- 1. Abra y minimice Barcode Connector.
- 2. Abra una aplicación o un documento donde desee recibir los datos del código de barras y coloque el cursor donde desee colocar los datos.
- 3. Acerque el lector de imágenes de códigos de barras al código de barras. La distancia requerida entre el código de barras y el Mesa 4 varía en función del código de barras que se esté leyendo.
- 4. Apunte el LED rojo al código de barras.
- 5. Presione el botón de escaneado.

Si el escaneo se completa correctamente, la información del código de barras se colocará en su aplicación o documento.

## **3.2.4 Tipos de códigos de barras**

El lector de imágenes de códigos de barras del Mesa 4 lee los siguientes tipos de códigos de barras.

#### **Códigos de barras 1D**

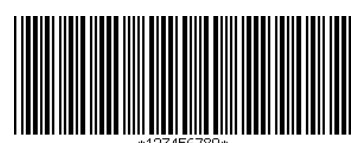

Código 39

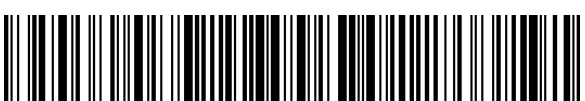

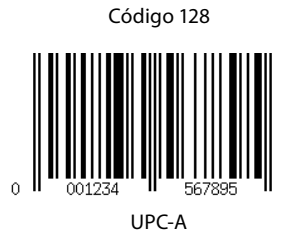

#### **Códigos de barras 2D**

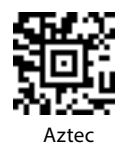

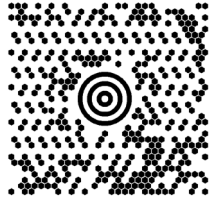

Maxicode

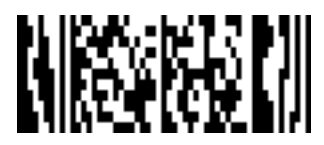

MicroPDF417

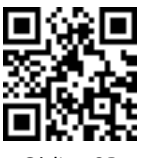

Código QR

#### **3.2.5 Solución de problemas del lector de imágenes de códigos de barras**

Si el lector de imágenes de códigos de barras no funciona correctamente, puede restablecer su configuración predeterminada de fábrica.

- 1. Abra el programa de utilidad Barcode Connector.
- 2. Escanee el código de barras para restablecer la configuración de fábrica (se muestra a continuación).

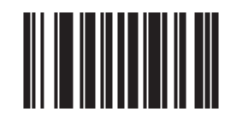

- 3. Abra la pantalla Usuario y toque **Restablecer configuración**.
- 4. Cierre el programa de utilidad Barcode Connector.
- 5. Vuelva a abrir el programa de programa de utilidad Barcode Connector y compruebe que la funcionalidad se ha restablecido correctamente.

# **3.3 Empuñadura de la pistola**

La empuñadura de la pistola reduce la tensión y maximiza la productividad para realizar pesadas tareas de escaneo de códigos de barras. La empuñadura cumple con el estándar MIL-STD-810G.

*Nota: Para ser compatible con la empuñadora de la pistola, el Mesa 4 debe tener los contactos eléctricos en la parte posterior de la carcasa.*

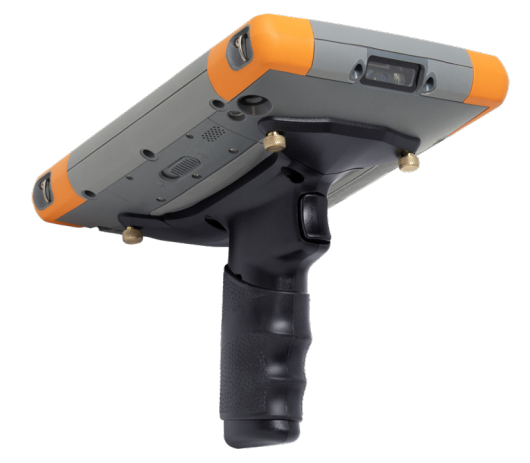

Para utilizar la empuñadura de la pistola:

- 1. Coloque el Mesa 4 con la parte trasera hacia arriba.
- 2. Alinee los tres orificios para tornillos y contactos de la empuñadura de la pistola con estos elementos en el Mesa 4.
- 3. Use los tres tornillos que se incluyen en la empuñadura de la pistola para acoplarla al Mesa 4.

4. Use el programa de utilidad Barcode Connector como se describe en ["3.2.3 Lectura de un código de barras" on](#page-48-0)  [page 43.](#page-48-0)

## **3.3.1 Fases del gatillo**

El gatillo tiene dos fases.

- Tire del gatillo hasta la mitad para encender el láser y apunte el lector de imágenes de códigos de barras hacia el código de barras.
- Tire del gatillo completamente hacia atrás para leer el código de barras.

*Nota: La empuñadora de la pistola no es compatible con el lector RFID.*

# **3.3.2 Funda**

Juniper Systems ofrece una funda de nailon opcional para la empuñadura de la pistola que puede sujetarse a un cinturón o una correa de hombro.

# **3.4 Lector RFID**

El módulo RFID del Mesa 4 lee etiquetas RFID UHF e importa los datos a programas personalizados o estándar que se ejecutan en el Mesa 4. Acceda al programa de utilidad RFID Connector™, que se incluye con el lector RFID.

## **3.4.1 Prueba de escaneo**

Para realizar una prueba de escaneo:

- 1. Abra el programa de utilidad RFID Connector.
- 2. Sostenga el Mesa 4 con la pantalla hacia usted y una etiqueta RFID frente al lector RFID.

3. En la pantalla de la página principal, toque **Escanear**. Si el escaneo se realiza correctamente, los datos aparecen en Escanear datos.

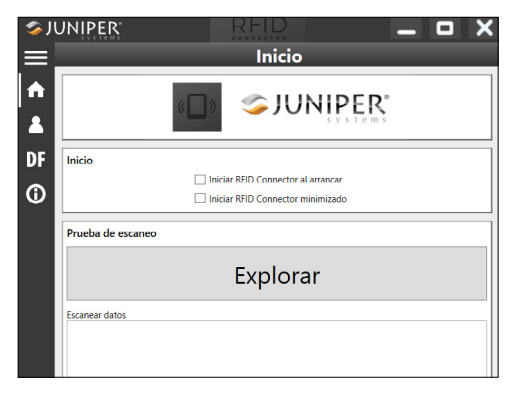

*Nota: Para probar la función de escaneo, también puede colocar el cursor en Escanear datos y pulsar el botón del teclado asignado al escaneo RFID.*

## **3.4.2 Configuración del lector RFID**

Desde la barra de herramientas de RFID Connector, abra pantallas para personalizar la configuración de RFID, como las preferencias de escaneo, el formato de datos y los métodos de entrada.

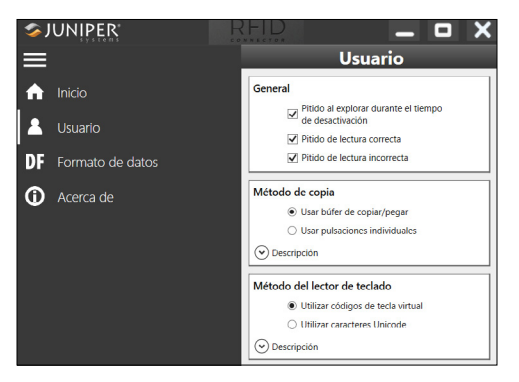

Para expandir o contraer la barra de herramientas, toque el botón de menú $\equiv$ .

#### **Configuración de inicio**

Toque **Inicio para abrir la pantalla principal y personalizar** la configuración de inicio.

- Seleccione **Iniciar RFID Connector al arrancar** para abrir el programa de utilidad RFID Connector cuando inicie sesión en la tableta.
- **Seleccione Iniciar RFID Connector minimizado** para abrir y minimizar el programa de utilidad RFID Connector cuando inicie sesión en la tableta. El botón del teclado y el lector del teclado funcionan mientras la aplicación está minimizada.

#### **Configuración del usuario**

Toque **Usuario A** para abrir la pantalla Usuario.

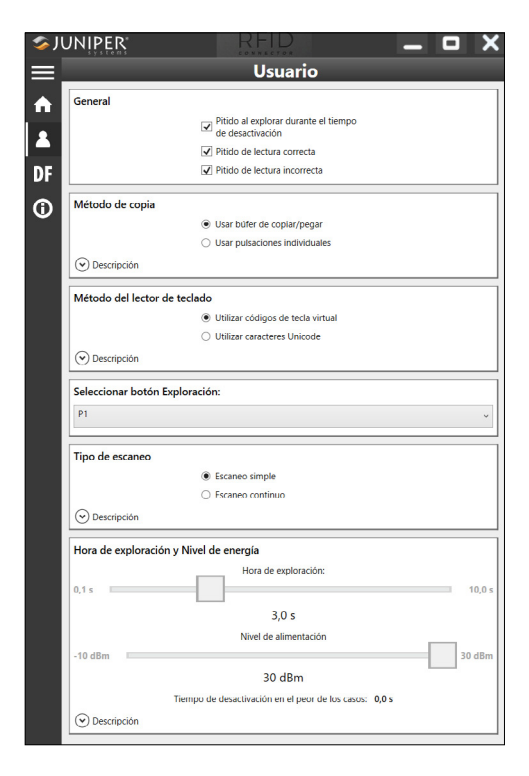

Cambie la configuración de RFID para adaptarla a su aplicación.

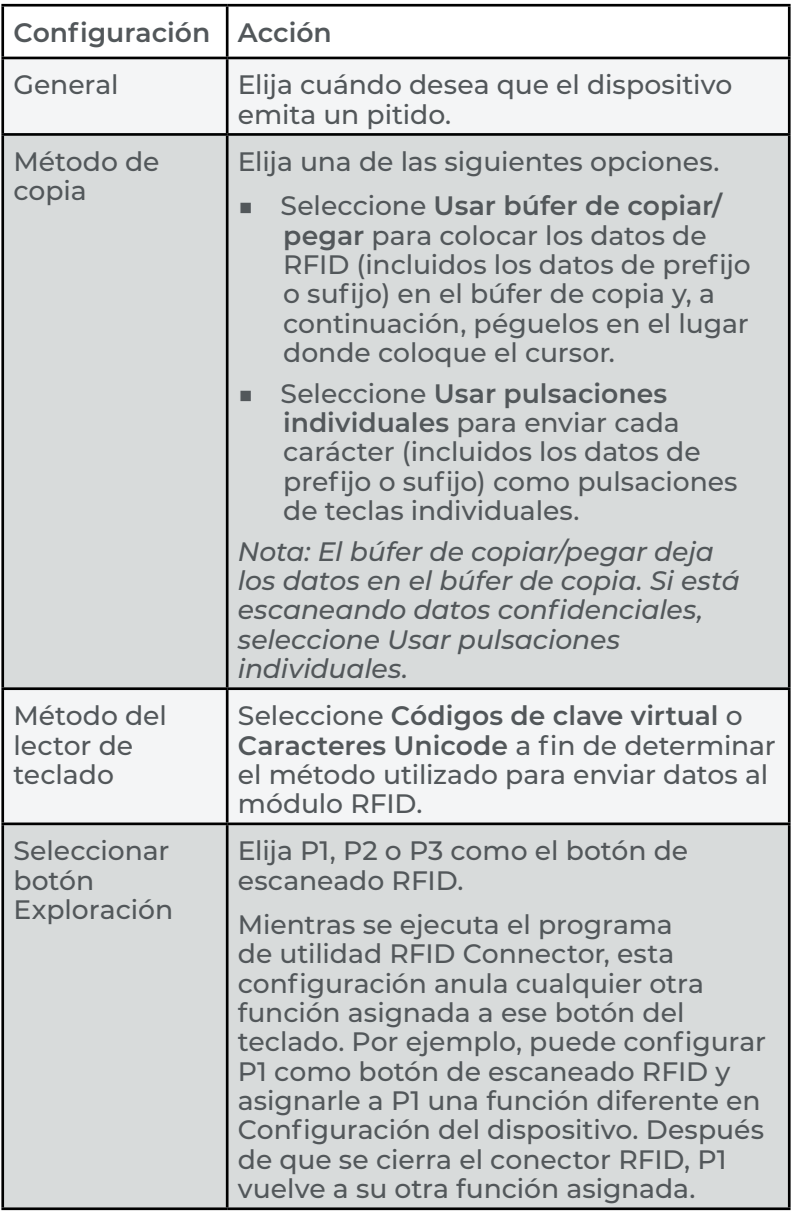

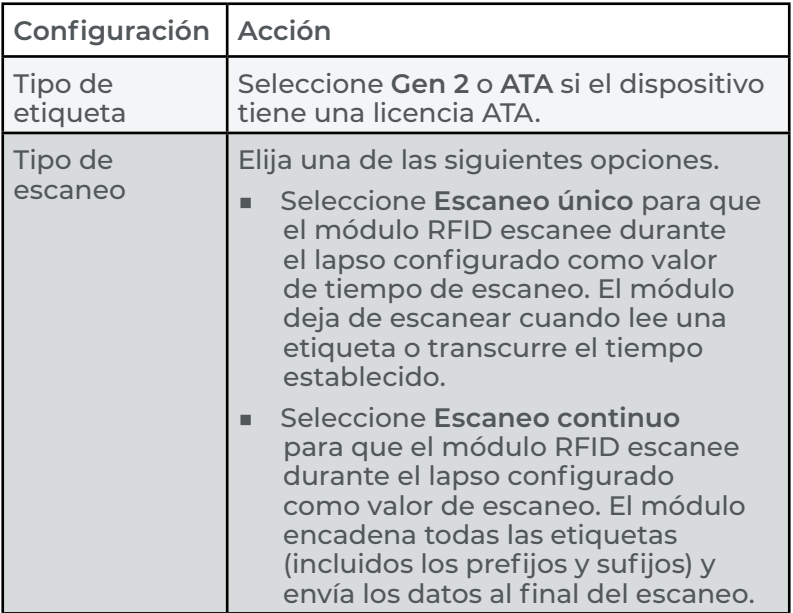

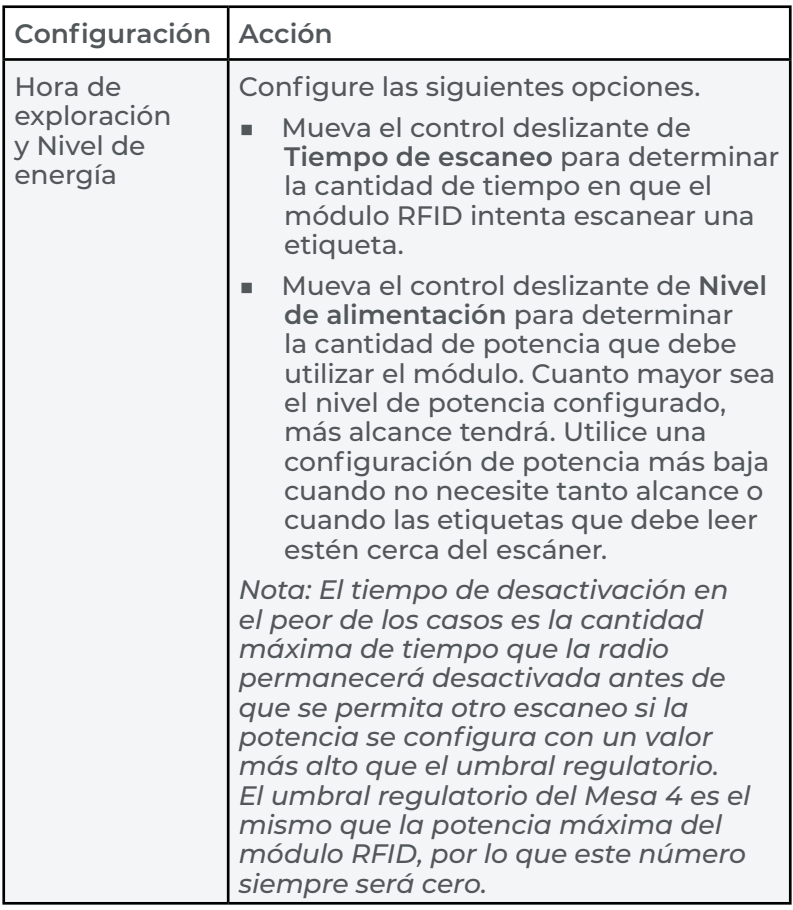

#### **Formato de datos**

Toque **Formato de datos DF** para abrir la pantalla Formato de datos y asignar automáticamente un prefijo o un sufijo a las etiquetas RFID.

#### **3.4.3 Lectura de una etiqueta RFID**

Para leer una etiqueta RFID:

- 1. Abra y minimice el programa de utilidad RFID Connector.
- 2. Abra el documento en el que desee recibir los datos de la etiqueta y coloque el cursor en la ubicación deseada.

3. Sostenga el Mesa 4 con la pantalla hacia usted y la etiqueta frente al lector RFID.

El lector RFID es interno y está aproximadamente 5 cm a la derecha de la lente de la cámara trasera. Sostenga el Mesa 4 en ángulo recto respecto a la etiqueta, ya sea en orientación vertical u horizontal.

La distancia requerida entre la etiqueta y el lector RFID varía en función de la etiqueta. El rango de lectura de RFID oscila entre unos pocos centímetros y un metro.

4. Presione el botón de escaneado.

Si el escaneo se completa correctamente, la información del código de barras se colocará en su aplicación o documento.

#### **3.4.4 Antena para el lector RFID**

El lector RFID tiene una antena polarizada circularmente que permite sostener el Mesa 4 en cualquier orientación, pero tiene menos alcance que una antena lineal.

# **3.5 Puerto RS-232**

El Mesa 4 con el subconector de 9 patas RS-232 proporciona 5 VCC o 12 VCC en la pata 9, según la configuración.

Para configurar los parámetros del puerto RS-232, seleccione **Configuración del dispositivo > RS-232**.

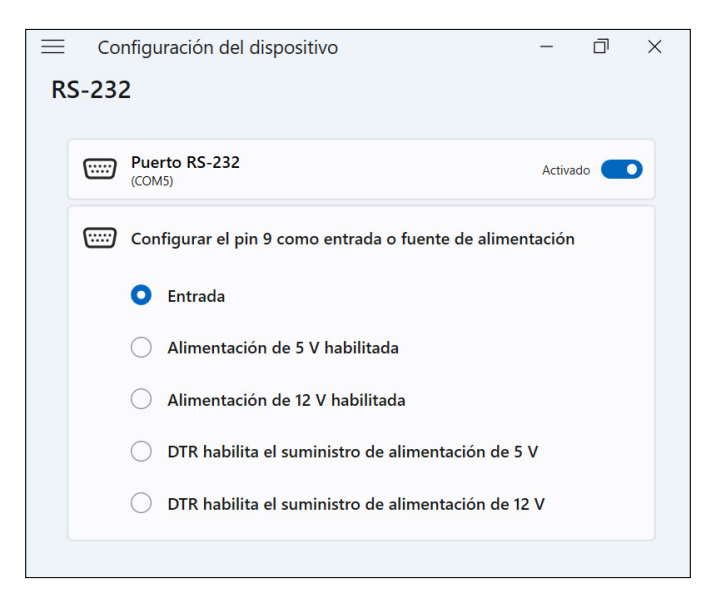

Cambie la configuración para adaptarla a su aplicación.

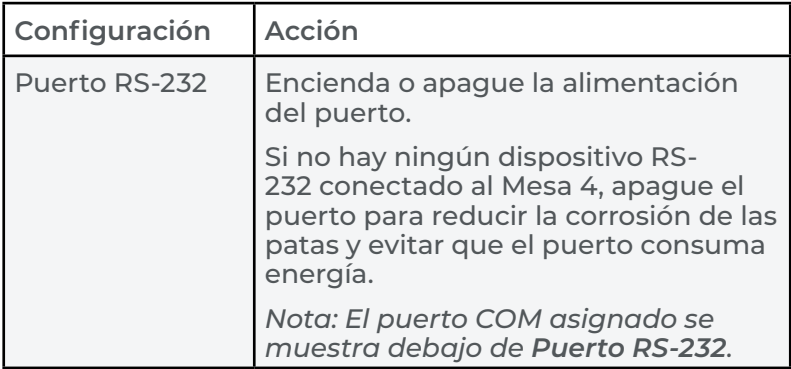

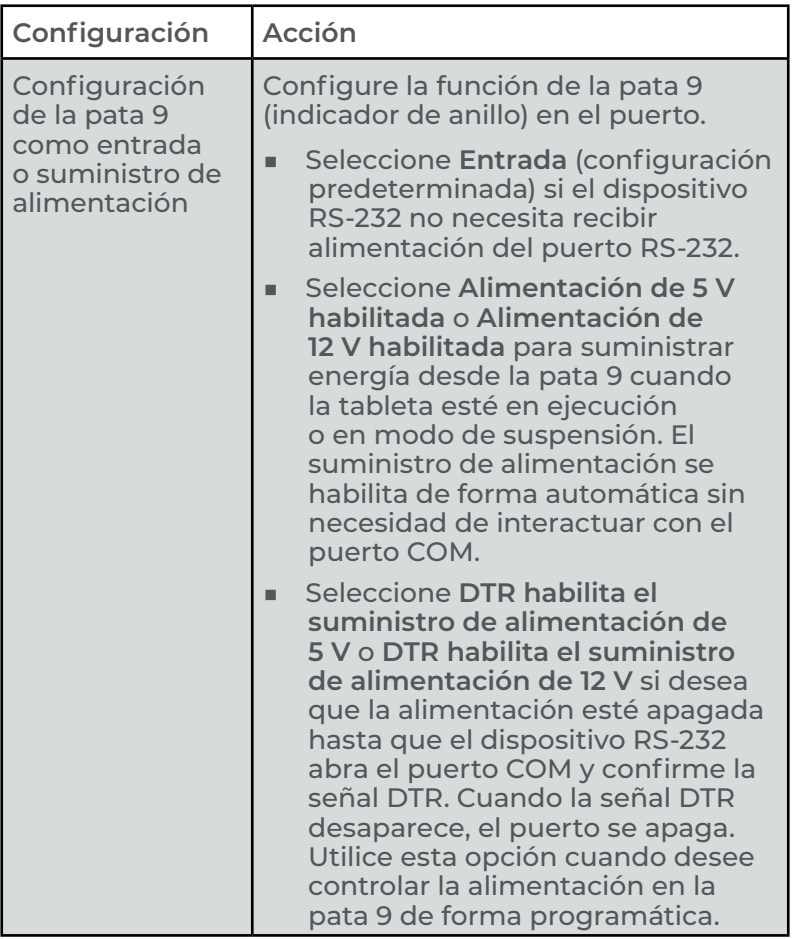

# **3.6 Acople para vehículo**

El acople para vehículo forma parte de un sistema de montaje que sujeta de forma segura el Mesa 4 en su lugar en vehículos y cuenta con un mecanismo de bloqueo con una llave única. (Se pueden hacer llaves duplicadas para flotas).

El acople está disponible en versiones con alimentación eléctrica, y sin ella. El acople con alimentación eléctrica tiene un puerto de alimentación de 12 VCC, un cargador para vehículos y un puerto USB 2.0.

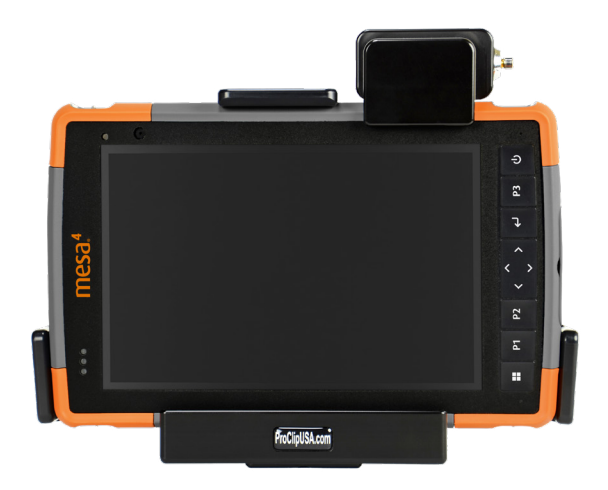

### **3.6.1 Sistema de montaje**

El acople para vehículo requiere un brazo de montaje adicional para montarlo de forma completa en su vehículo. El acople se fija a cualquier sistema de montaje AMPS de 30 mm x 38 mm que sea apto para su aplicación (se vende por separado). Juniper Systems recomienda productos de RAM Mount (*[rammount.com](http://rammount.com)*) o ProClip (*[proclipusa.com](http://www.proclipusa.com/)*).

Para montar el sistema:

- 1. Acople el sistema de montaje al vehículo. Si está instalando el acople para vehículo con alimentación, enchufe el cable de carga de 12 V al puerto de alimentación del vehículo y al acople.
- 2. Si una correa de mano cubre los contactos de patas en el Mesa 4, desenganche un extremo y quítela.
- 3. Mantenga el dispositivo en posición horizontal con los contactos de patas de acoplamiento hacia abajo. Colóquelo sobre las patas de alineación y presione hasta que sienta y escuche que el bloqueo está colocado.
- 4. Presione hacia abajo la barra de bloqueo hasta que encaje en el Mesa 4.
- 5. Presione el botón de bloqueo. El Mesa 4 quedará bloqueado en el acople y no podrá salirse por accidente.

6. Para quitar el Mesa 4, gire la llave hasta que el botón de bloqueo sobresalga. Levante la barra de bloqueo y quite el Mesa 4.

# **3.7 Teclado acoplable**

El robusto teclado acoplable QWERTY completo y texturizado se ajusta perfectamente al costado de la tableta Mesa 4. Incluye un teclado alfanumérico completo, flechas de navegación y 98 entradas posibles. El teclado posee luz de retroiluminación y funciona con la batería del Mesa 4. Para más información, consulte *[Teclado robusto acoplable](https://junipersys.com/data/support/mesa/mesa-attachable-keyboard-guide.pdf)*.

# **3.8 Cargador de batería**

El cargador de batería le permite cargar baterías de repuesto para el Mesa 4.

## **3.8.1 Uso del cargador de batería**

Las baterías se cargan mejor a temperatura ambiente (aproximadamente 68 °F/20 °C). Es posible que las baterías no se carguen (o se carguen lentamente) a temperaturas por debajo de los 0 °C (32 °F) o por encima de los 50 °C (122 °F).

Use el cargador de pared de CA (que se incluye con el Mesa 4) para suministrar alimentación al cargador de batería. Inserte la batería en el cargador; los contactos de la batería deben introducirse primero en el cargador.

#### **Indicador LED del cargador de batería**

El LED indica el estado de carga:

- **Parpadeante**: la batería se está cargando.
- **Fijo**: la batería se ha cargado completamente.
- Apagado: no hay alimentación para el cargador de batería. La batería no se está cargando.

# **4 Almacenamiento, mantenimiento y reciclaje**

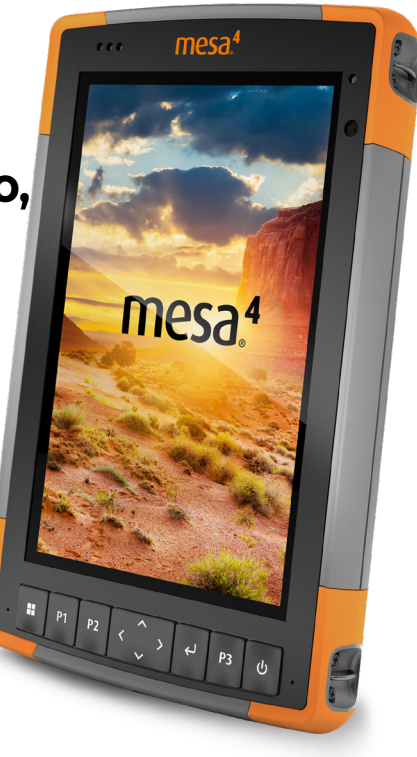

# **4.Almacenamiento, mantenimiento y reciclaje**

Siga las instrucciones de este capítulo para mantener y reciclar adecuadamente el Mesa 4.

## **4.1 Almacenamiento del Mesa 4 y de la batería**

Cuando la tableta no se está cargando, pero está en modo de suspensión, consume muy poca energía. Este consumo de energía se utiliza para mantener la memoria (RAM) de la tableta en el mismo estado en que se encontraba cuando estaba en funcionamiento. Cargue la tableta todas las noches o el fin de semana cuando esté en modo de suspensión.

Si la batería del Mesa 4 tiene una carga muy baja, hibernará automáticamente para evitar que la batería se agote aún más.

*Nota: Los datos y programas están seguros mientras se hayan guardado, incluso si la batería se descarga. La tableta no depende de la batería para almacenar datos durante períodos prolongados.*

## **4.1.1 Almacenamiento durante más de dos semanas**

Para almacenar la tableta durante más de dos semanas, consulte ["Almacenamiento de larga duración" on page 23.](#page-28-0)

# **4.2 Protección de la pantalla táctil**

Proteja la pantalla táctil contra golpes, presión o sustancias corrosivas que puedan dañarla. Para proteger mejor la pantalla táctil, siga las instrucciones que se proporcionan con el paquete para colocar un protector de pantalla (accesorio opcional).

#### **PRECAUCIÓN: Reemplace el protector de pantalla como**  !**se recomienda.**

# **4.3 Limpieza del Mesa 4**

Asegúrese de que la tapa de la batería se encuentra perfectamente instalada. Quite el protector de pantalla si necesita limpiar debajo de él. Utilice agua tibia, una solución de limpieza suave y un cepillo de cerdas blandas para limpiar con delicadeza el Mesa 4.

- **PRECAUCIÓN: No dirija un chorro de agua a alta presión**  ! **hacia el aparato para limpiarlo. Esto podría romper el sellado y el agua podría entrar en el dispositivo, y la garantía se invalidaría.**
- **PRECAUCIÓN: La exposición a algunas soluciones de**  !**limpieza puede dañar el dispositivo, como el limpiador de frenos para automóviles, el alcohol isopropílico, el limpiador de carburadores y otras soluciones similares. Si no está seguro de la fuerza o el efecto de un limpiador, aplique una pequeña cantidad en una parte poco visible para probar. Si advierte algún cambio, lave y enjuague de inmediato el dispositivo con una solución de limpieza suave conocida o con agua.**

# **4.4 Reciclaje del Mesa 4 y de las baterías**

Cuando el Mesa 4 y las baterías de iones de litio del Mesa 4 llegan al final de su vida útil, no deben desecharse en el centro de residuos municipal. Siempre debe desechar los equipos en un punto de recolección de reciclaje designado para equipos eléctricos.

# **5 Información de garantía y reparación**

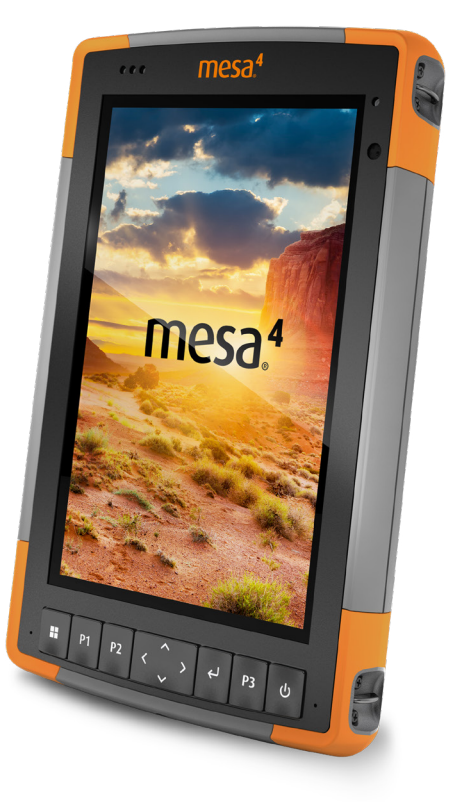

# **5. Información de garantía y reparación**

# **5.1 Garantía limitada del producto**

#### **5.1.1 Garantía de dos años**

Juniper Systems, Inc ("JS") garantiza que el Mesa 4 Rugged Tablet y la batería interna opcional no contendrán defectos de material ni de mano de obra, bajo las condiciones normales de uso, durante un período de 24 meses a partir de la fecha de envío. Esta garantía, sin embargo, no se aplicará a las baterías reemplazables por el usuario, ni a los soportes que contienen la tableta y programas de PC de sobremesa, documentación del usuario ni accesorios.

#### **5.1.2 Garantía de noventa días**

JS garantiza que los siguientes artículos estarán libres de defectos de materiales y mano de obra, en condiciones normales de uso, durante un período de noventa (90) días a partir de la fecha de envío:

- Baterías reemplazables por el usuario
- Documentación del usuario
- Accesorios

#### **5.1.3 Exclusiones de la garantía**

Esta garantía no se aplicará si:

- i. el producto se ha configurado, instalado o calibrado incorrectamente,
- ii. el producto se utiliza de manera que no está en conformidad con la documentación del usuario,
- iii. el producto se utiliza para un propósito distinto al de su diseño,
- iv. el producto se ha utilizado en condiciones ambientales diferentes a las especificadas para el producto,
- v. el producto ha sido objeto de cualquier modificación, alteración o cambio por parte del cliente o en su nombre (excepto y a menos que sea modificado,

cambiado o alterado por JS o bajo la supervisión directa de JS),

- vi. el defecto o error se deben a un uso incorrecto o accidente,
- vii. el número de serie que figura en el producto se ha alterado o quitado, o
- viii. el producto se ha abierto o alterado de algún modo (la etiqueta de seguridad VOID revela que se ha manipulado o quitado el área del sello de certificación IP [Ingress Protection]).

Los componentes que estén excesivamente desgastados no están cubiertos por la garantía. Entre ellos se puede incluir, sin limitaciones, el elastómero y la matriz de conmutador del teclado, las correas de mano y la pantalla táctil (si corresponde).

Esta garantía es exclusiva y JS no asumirá y por la presente renuncia expresamente a cualquier otra garantía, explícita o implícita, incluida, sin limitación, cualquier garantía de comerciabilidad, idoneidad para un fin determinado, no infracción o cualquier garantía derivada del curso de ejecución, negociación o uso del comercio. JS no garantiza de manera específica la idoneidad de sus productos para cualquier aplicación en particular. JS no garantiza que

- sus productos satisfarán los requisitos del usuario o que funcionarán en combinación con productos de hardware o de software de aplicación proporcionados por otros fabricantes,
- el funcionamiento de sus productos sea ininterrumpido o esté libre de errores, o
- se corrijan todos los defectos del producto.

JS no será responsable de los datos de memoria, información, firmware o software contenidos, almacenados o integrados en los productos que se devuelvan a JS para su reparación, estén bajo garantía o no.

## **5.1.4 Solución de averías**

Si se detecta algún defecto en el material o de fabricación y éste se notifica a JS dentro del período de garantía

especificado, tras la evaluación de un técnico o de un centro de reparaciones certificado, JS, a su opción, reparará el defecto o sustituirá la pieza o producto defectuosos. Los productos podrán ser nuevos o reacondicionados. JS garantiza los productos sustituidos o reparados por un período de noventa (90) días desde la fecha de envío de la devolución o hasta el fin del período de garantía original, lo que sea más largo.

## **5.1.5 Limitación de responsabilidad**

Hasta el máximo permitido por la ley, la responsabilidad de JS se limitará a la reparación o sustitución del producto. En ningún caso JS será responsable de daños especiales, fortuitos ni de daños resultantes, indirectos, especiales o punitivos de ningún tipo, ni de la pérdida de ingresos o beneficios, pérdida de negocio, pérdida de información o datos, ni de ningún otro tipo de pérdida financiera que surja de, o esté en relación con, la venta, instalación, mantenimiento, rendimiento del uso, fallo o interrupción de cualquier producto. Cualquier responsabilidad u obligación de JS, en relación con un producto en garantía, se limitará a la cantidad máxima del precio de compra original.

## **5.1.6 Ley vigente**

Esta garantía se rige por las leyes de Utah (EE. UU.) y excluye la Convención de las Naciones Unidas sobre los Contratos de Compraventa Internacional de Mercancías. Los tribunales de Utah tendrán jurisdicción personal exclusiva en caso de que se produzcan disputas derivadas de esta garantía o en relación con ella.

## **5.1.7 Reparaciones de garantía**

La información de la garantía para el Mesa 4 Rugged Tablet se encuentra en nuestro sitio web, *[https://junipersys.com/](https://junipersys.com/support/mesa-4/my-product) [support/mesa-4/my-product](https://junipersys.com/support/mesa-4/my-product)*, en la sección Warranty. Puede comprobar el estado de la garantía, consultar los términos y condiciones de la garantía, etc.

Los pedidos de reparación estándar y los pedidos de reparación urgente en 3 días son válidos durante los 30 días siguientes a la fecha de emisión. Los pedidos de reparación urgente en 1 día son válidos durante los 7 días siguientes a la fecha de emisión. Antes de solicitar una reparación, espere a tener todo listo para enviar el producto.

#### **Servicios y materiales proporcionados bajo garantía**

- Análisis del problema por parte de un técnico de mantenimiento
- Mano de obra y materiales necesarios para reparar las piezas defectuosas
- Análisis funcional realizado tras la reparación
- Gastos de envío para devolver el dispositivo al cliente

JS se esfuerza por proporcionar un servicio integral de reparación continuo para nuestros productos hasta un máximo de cinco años a partir de la fecha de producción final de cada modelo de producto. Sin embargo, en algunos casos raros (en función de la reparación que se necesite), es posible que no se pueda realizar una reparación debido a una interrupción no prevista o falta de piezas proporcionadas por terceros. El soporte de reparación para productos puede continuar después de los cinco años si la obtención de herramientas o piezas de sustitución es factible económicamente. Nuestra política es que haremos lo que sea mejor y más ventajoso para nuestros clientes y para la empresa.

# **5.2 Planes de servicios de atención integral**

Ofrecemos opciones de planes de servicio con ventajas adicionales a través de centros de reparación participantes. Los servicios incluyen lo siguiente:

- Cobertura de plan de servicio de hasta cinco años a partir de la fecha de envío del producto original.
- Descuento de hasta un 50 % en todas las reparaciones realizadas.
- Reparaciones urgentes y envío de devolución sin cargo adicional.
- Sustitución de componentes desgastados o dañados sin cargo adicional.
- Cobertura integral total para proteger su inversión incluso en caso de accidentes.
- Opción de producto de sustitución cuando una reparación urgente no es suficiente.
- Soporte prioritario a través de un especialista de cuenta personal.

Para obtener más información sobre nuestros planes de servicios de atención integral, visite nuestro sitio web en *<https://junipersys.com/support/mesa-4/my-product>* y Warranty > Complete Care Options o Warranty > Complete Care Terms and Conditions.

## **5.3 Reparaciones, actualizaciones y evaluaciones**

#### **PRECAUCIÓN: No intente reparar el Mesa 4 por su**  !**cuenta. Si lo hace, anulará la garantía.**

Encontrará información acerca de las reparaciones, actualizaciones y evaluaciones en nuestro sitio web, *[https://](https://junipersys.com/support/mesa-4/my-product) [junipersys.com/support/mesa-4/my-product](https://junipersys.com/support/mesa-4/my-product)*, sección **Repairs**. Puede localizar un centro de reparaciones, enviar una solicitud de reparación, comprobar el estado de la reparación, consultar los términos y condiciones, obtener instrucciones de envío y visualizar los plazos.

Antes de devolver una tableta, envíe un pedido de reparación desde nuestro sitio web y espere la confirmación o póngase en contacto directamente con un centro de reparación. Tenga a mano la siguiente información:

El número de serie del producto. Se encuentra en la parte posterior del Mesa 4, dentro del compartimento de la batería o en la pantalla Acerca de, en Configuración del dispositivo.

*Nota: Antes de abrir la tapa del compartimento de la batería y extraerla, consulte el procedimiento adecuado en ["1.1.3 Carga de la batería" on page 4](#page-9-0).*

- Nombre y dirección de envío de la empresa/universidad/ agencia.
- Método de contacto preferido (teléfono, fax, correo electrónico, móvil).
- Descripción detallada y clara de la reparación o actualización.
<span id="page-72-0"></span>■ Número de la tarjeta de crédito o de la orden de compra y dirección de facturación (para las reparaciones o actualizaciones que no están cubiertas por la garantía estándar ni por una póliza de ampliación de la garantía).

# **5.4 Información del sistema del Mesa 4**

Cuando se pone en contacto con un centro de reparaciones, es posible que se le solicite información adicional sobre el Mesa 4. Para ver información como la versión y la compilación del sistema operativo, y el número de serie, abra Configuración del dispositivo. Para obtener información adicional, abra Configuración y seleccione **Sistema** > **Acerca de**.

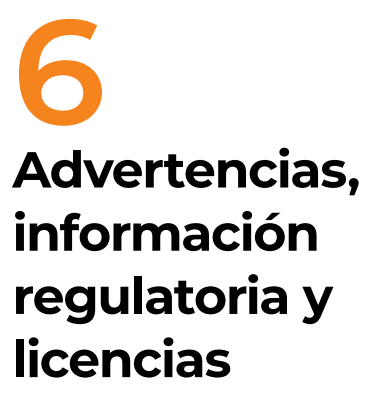

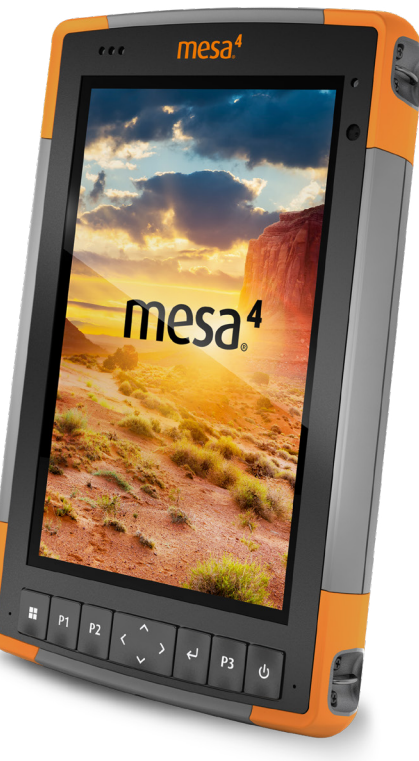

# <span id="page-74-0"></span>**6. Advertencias, información regulatoria y licencias**

# **6.1 Advertencias de producto**

Siga las advertencias que se indican a continuación para utilizar de forma segura el Mesa 4 y los accesorios.

# **6.1.1 Advertencias de la batería**

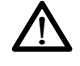

**¡ADVERTENCIA! Este dispositivo viene con un paquete de baterías recargables de iones de litio. Para reducir el riesgo de incendios o quemaduras, no desmonte, aplaste, perfore la batería ni la exponga al fuego, tampoco realice un cortocircuito de sus contactos externos.**

No la desmonte, abra, aplaste, doble, deforme, perfore ni corte.

No modifique ni reconstruya la batería, no intente introducir objetos externos, no la exponga ni sumerja en agua u otros líquidos, no la exponga al fuego, explosiones u otros peligros.

Utilice únicamente la batería para el sistema para el que esté especificada.

Utilice la batería únicamente con el sistema de carga que se ha calificado con el sistema para este estándar. El uso de una batería o un cargador no cualificados puede presentar riesgo de incendio, explosión, fuga u otros peligros.

No ocasione un cortocircuito en la batería ni permita que objetos metálicos conductores entren en contacto con los terminales de la batería.

Sustituya la batería solo por otra batería calificada para el sistema.

El uso de una batería no calificada puede presentar riesgo de incendio, explosión, fuga u otros peligros.

Deseche rápidamente las baterías utilizadas de conformidad con las normativas locales.

El uso de las baterías por niños debe ser supervisado.

<span id="page-75-0"></span>No deje caer la batería. Si la batería cae, especialmente en una superficie dura, y sospecha que se pueden haber producido daños, llévela a un centro de servicio técnico para que la revisen.

El uso inadecuado de la batería puede conllevar peligro de incendio, explosión u otros peligros.

#### **PRECAUCIÓN: Riesgo de explosión si se sustituye la**  ! **batería por una incorrecta.**

### **6.1.2 Advertencias del cargador de pared**

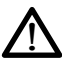

#### **¡ADVERTENCIA! Para reducir el riesgo de lesiones, descargas eléctricas, incendio o daños al equipo:**

- Conecte el cargador de pared de CA a una toma de corriente eléctrica a la que se pueda acceder con facilidad en todo momento.
- No coloque ningún objeto sobre el cable del cargador de pared de CA ni sobre ningún otro cable. Organícelos de modo que ninguna persona pueda pisar en ellos o tropezarse.
- No tire del cable. Para desenchufar el cargador de pared de CA de la toma de corriente, tire del enchufe y no del cable.
- El cargador de pared de CA debe estar aprobado por Juniper Systems, tener una potencia de salida de 12 V CC y un mínimo de 2,5 A y estar certificado por un laboratorio de pruebas reconocido a nivel nacional o estar incluido en una de sus lista. El cargador de pared de CA que se incluye con el Mesa 4 cumple con estos requisitos. La utilización de cualquier otra fuente de alimentación externa puede dañar el producto y anular la garantía.

## **6.1.3 Advertencia de instalación**

El Mesa 4 no está diseñado para instalación en exteriores.

# <span id="page-76-0"></span>**6.2 Información regulatoria**

Para acceder a la información regulatoria sobre el Mesa 4, vaya a **Configuración de dispositivo** > **Acerca de** > **Normativo**.

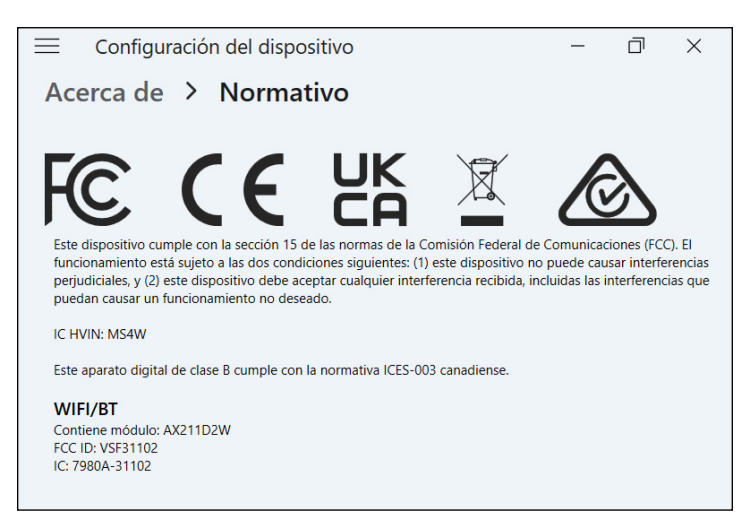

# **6.3 Certificaciones y estándares**

# **6.3.1 Estados Unidos**

De conformidad con las normas de la FCC 47 CFR 15.19(a)(3), las siguientes declaraciones deben aparecer en el dispositivo o en la documentación de usuario.

Este dispositivo cumple con la sección 15 de las normas FCC. El funcionamiento está sujeto a las dos condiciones siguientes:

- Es posible que el dispositivo no provoque ninguna interferencia perjudicial.
- Este dispositivo debe aceptar cualquier interferencia recibida, incluidas las interferencias que pueden provocar un funcionamiento no deseado.

En cumplimiento de las normas FCC, 47 CFR 15.105(b), se debe informar al usuario de que este dispositivo se ha probado y cumple con los límites de un dispositivo digital de clase B, según lo acordado con la sección 15 de las Normas FCC. Estos límites están diseñados para <span id="page-77-0"></span>proporcionar una protección alta contra interferencias perjudiciales en una instalación residencial. Este equipo genera, utiliza y puede radiar energía de radiofrecuencia y, si no se instala y utiliza de acuerdo con las instrucciones, puede provocar interferencias perjudiciales en la radiocomunicación. Sin embargo, no hay ninguna garantía que asegure que no se producirán interferencias en una instalación en particular. Si este equipo causa interferencias perjudiciales en la recepción de radio o televisión, que pueden ser resueltas encendiendo y apagando el equipo, se aconseja al usuario que intente corregir las interferencias tomando una o más de las siguientes medidas:

- Vuelva a orientar o a colocar la antena receptora.
- Aumente la separación entre el equipo y el receptor.
- Conecte el equipo a una toma de corriente situada en un circuito diferente del que está conectado el receptor.
- Consulte al distribuidor o a un técnico experto en radio o TV para obtener ayuda.
- De conformidad con las normas de la FCC, 47 CFR 15.21, debe notificarse al usuario que los cambios o modificaciones en la tableta resistente que no estén expresamente aprobados por el fabricante podrían invalidar la autorización del usuario para utilizar el equipo.

Solo los accesorios aprobados se pueden utilizar con este equipo. En general, todos los cables deben ser de alta calidad, apantallados, con terminación correcta y limitarse a una longitud de dos metros. Los cargadores de pared aprobados para este producto siguen normas especiales para evitar las interferencias de radio y no se deberían alterar ni sustituir.

## **6.3.2 Canadá**

De conformidad con las normas de la industria de Canadá, las siguientes declaraciones deben aparecer en el dispositivo o en la documentación de usuario:

Este aparato digital de clase B cumple con la normativa ICES-003 canadiense.

Este dispositivo cumple con el estándar RSS, que no exige licencia, de la industria de Canadá. La operación está sujeta <span id="page-78-0"></span>a estas dos condiciones: (1) este dispositivo no puede causar interferencias y (2) este dispositivo debe aceptar cualquier interferencia, incluidas interferencias que puedan causar un funcionamiento no deseado del dispositivo.

La normativa de Canadá restringe el uso de canales de la banda de 5150 MHz a 5250 MHz a un uso en interiores solamente. Si este producto está conectado con un punto de acceso que funciona en este rango de frecuencia o si se utiliza el modo ad hoc, el uso de este producto está restringido a un uso en interiores solamente.

Le présent appareil est conforme aux CNR d'Industrie Canada applicables aux appareils radio exempts de licence. L'exploitation est autorisée aux deux conditions suivantes: (1) l'appareil ne doit pas produire de brouillage, et (2) l'utilisateur de l'appareil doit accepter tout brouillage radioélectrique subi, même si le brouillage est susceptible d'en compromettre le fonctionnement.

La réglementation canadienne restreignent l'utilisation des canaux dans la bande 5150 MHz à 5250 MHz pour une utilisation en intérieur. Lorsque ce produit est connecté à un point d'accès qui fonctionne dans cette gamme de fréquences, ou lorsque vous utilisez le mode ad-hoc, l'utilisation de ce produit est limitée à une utilisation en intérieur.

## **6.3.3 Seguridad de radiofrecuencia**

Este equipo cumple con los límites de exposición a la radiación establecidos para un entorno no controlado. Este equipo está en contacto directo con el cuerpo del usuario en condiciones normales de funcionamiento. Este transmisor no debe colocarse al lado ni funcionar junto con ninguna otra antena o transmisor.

Cet équipement est conforme aux limites d'exposition aux radiations dans un environnement non contrôlé. Cet équipement est en contact direct avec le corps de l'utilisateur dans des conditions de fonctionnement normales. Cet émetteur ne doit pas être co-localisées ou opérant en conjonction avec tout autre antenne ou transmetteur.

# <span id="page-79-0"></span>**6.3.4 Marcado CE (Unión Europea)**

Los productos con la marca CE cumplen con la directiva 2014/53/UE de la UE.

### **Declaración de conformidad**

La Declaración de conformidad para el marcado CE está disponible en *<http://www.junipersys.com/doc>*

### **6.3.5 Conformidad de los materiales restringidos**

El Mesa 4 se ajusta a las siguientes regulaciones sobre materiales restringidos:

- RoHS 2011/65/UE y 2015/863
- REACH 1907/2006 (artículo 33, artículo 67)
- UE POP 2019/1021
- Proposición 65 de California
- Prohibición de determinadas sustancias tóxicas en Canadá
- TSCA

# **6.4 Información sobre la licencia**

*Nota: Debe aceptar los términos de licencia y garantía del software adjuntos ([www.microsoft.com/userterms\)](https://www.microsoft.com/userterms).*

La licencia de este Producto se concede en virtud de las licencias de la cartera de patentes de video visual AVC, VC 1 y MPEG 4 Parte 2 para uso personal y no comercial por parte de un consumidor para (i) codificar video en cumplimiento con los estándares anteriores ("Estándares de video") o (ii) descodificar video AVC, VC 1 y MPEG 4 Parte 2 que haya sido codificado por un consumidor ejerciendo una actividad personal y no comercial u obtenido de un proveedor de video con licencia para proporcionar dicho video. Ninguna de las licencias se aplica a ningún otro producto independientemente de si dicho producto se incluye con este producto en un artículo único. No se concede ninguna otra licencia para ningún otro uso ni se debe presuponer la concesión de esta. Se puede obtener información adicional de MPEG LA, LLC. (Consulte *www. mpegla.com*).

<span id="page-80-0"></span>Ni el presente Acuerdo ni los Productos Windows otorgan ningún derecho a utilizar la parte de la tecnología Dolby de los productos Windows anteriores, ni a fabricar, reproducir o vender la parte Dolby de dichos productos Windows fuera del lugar de entrega en virtud del presente Acuerdo. El presente Acuerdo no otorga ni tiene el derecho de otorgar ningún derecho a las patentes de Dolby para ningún uso de la parte Dolby del producto, ni para la fabricación o la venta de dichos productos de Windows fuera del lugar de entrega. Puede obtener una lista de patentes relevantes de Dolby Laboratories, Inc. El presente Acuerdo no otorga ni tiene el derecho de otorgar ningún derecho sobre los derechos de autor de Dolby, incluido el derecho a reproducir o distribuir cualquier parte de los Productos Windows que incluyan propiedad intelectual Dolby. Las licencias para realizar estas actividades deben obtenerse de Dolby.

El uso de este producto de otro modo que no sea el uso personal que cumpla con el estándar MPEG 2 para la codificación de información de video para soportes empaquetados queda prohibido expresamente sin una licencia según las patentes aplicables de la cartera de patentes MPEG 2, cuya licencia está disponible en MPEG LA, LLC, 6312 S. Fiddlers Green Circle, Suite 400E, Greenwood Village, Colorado 80111 EE. UU.

Windows 11 Pro se actualiza automáticamente, y esto está habilitado en todo momento. Con el tiempo se podrían exigir requisitos adicionales para las actualizaciones. El software y las actualizaciones del sistema operativo utilizan una cantidad importante de espacio de almacenamiento; por esta razón, la capacidad de almacenamiento del usuario será menor. Para obtener más información, consulte *[www.](http://www.microsoft.com/en-us/windows/windows-11-specifications) [microsoft.com/es-es/windows/windows-11-specifications](http://www.microsoft.com/en-us/windows/windows-11-specifications)*. Las actualizaciones requieren Internet de alta velocidad y una cuenta de Microsoft. La configuración puede requerir realizar una importante descarga; se aplican las tarifas de los proveedores de conectividad inalámbrica.

Cortana está disponible en algunos países. La experiencia puede variar según el dispositivo.

# **7 Especificaciones**

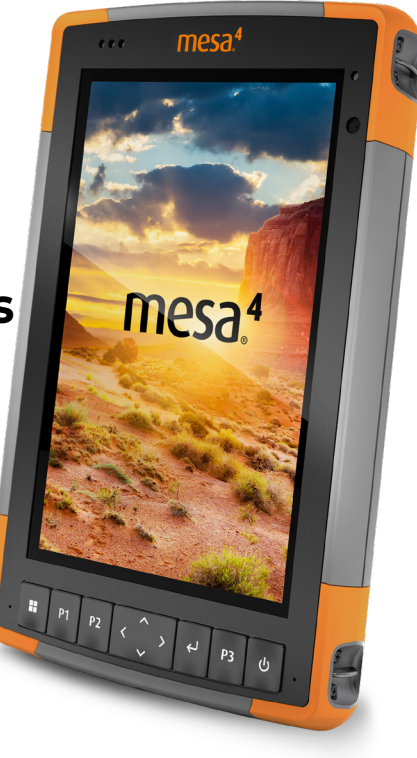

# <span id="page-82-0"></span>**7. Especificaciones del Mesa 4 Rugged Tablet**

*Nota: Las especificaciones están sujetas a cambios sin previo aviso.*

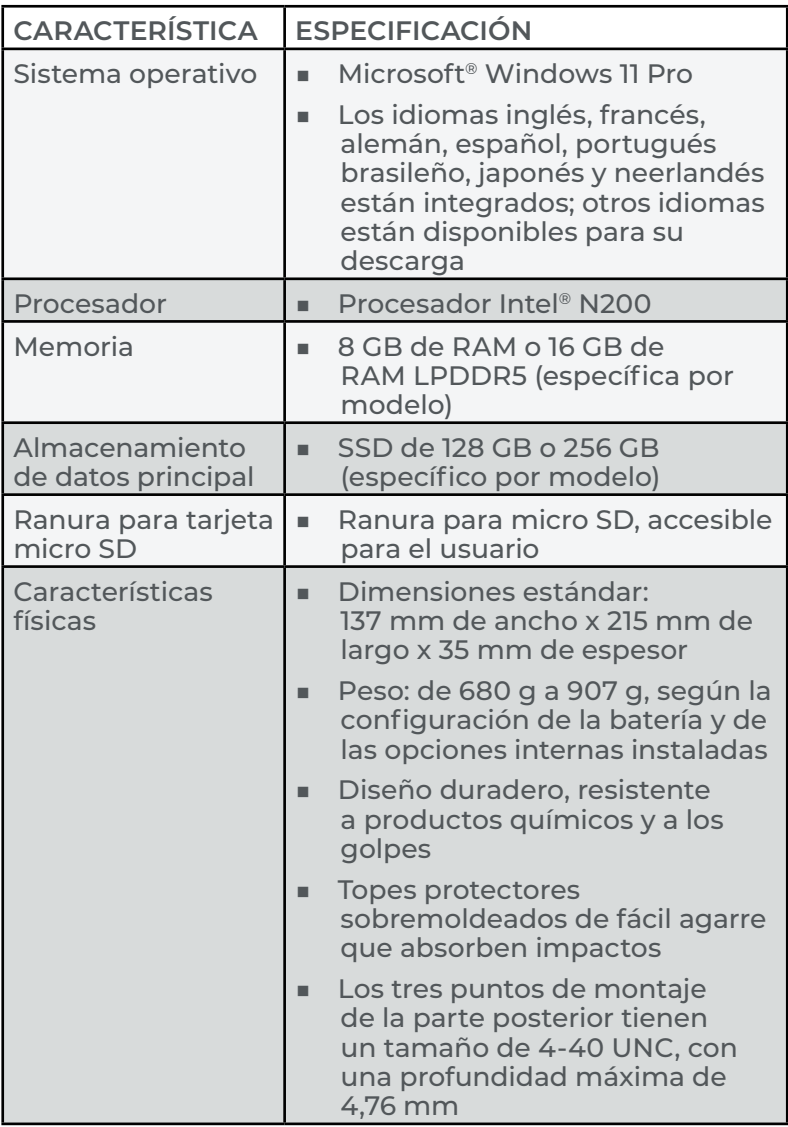

<span id="page-83-0"></span>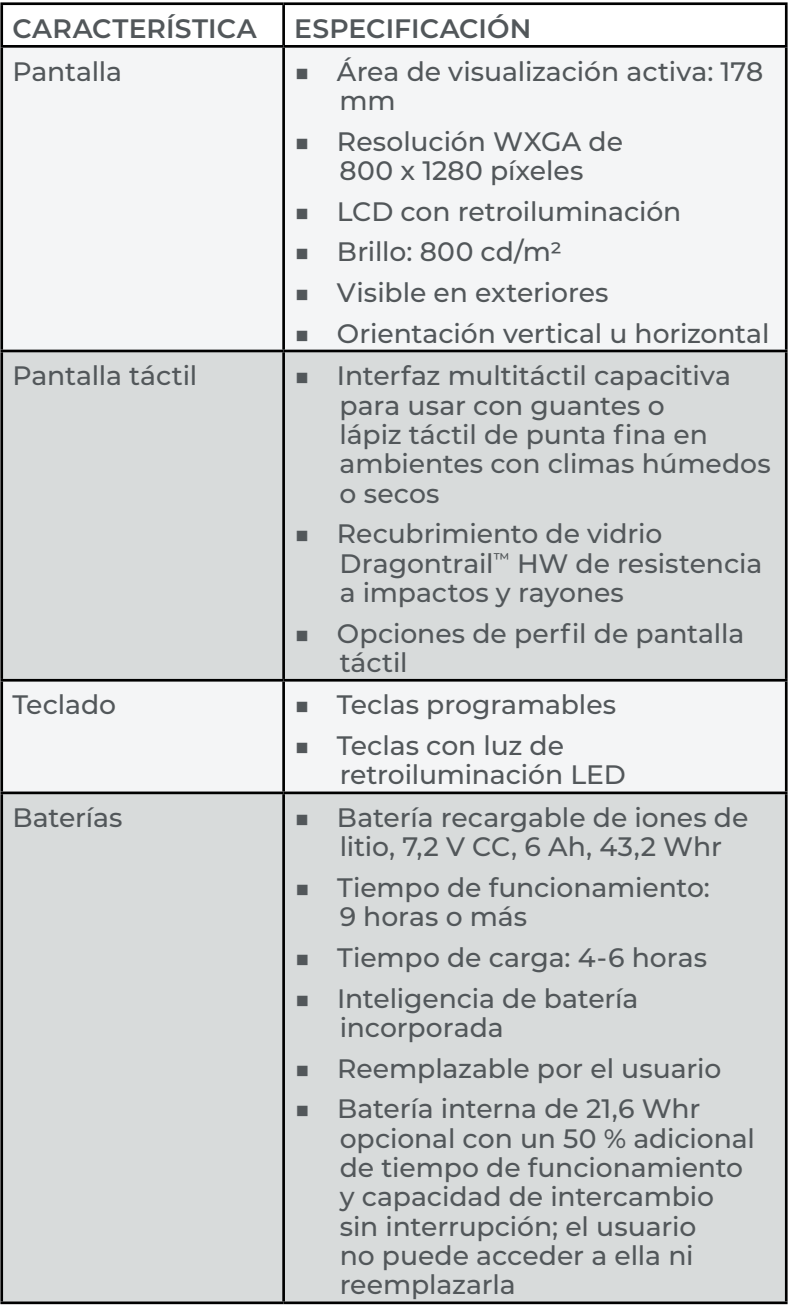

<span id="page-84-0"></span>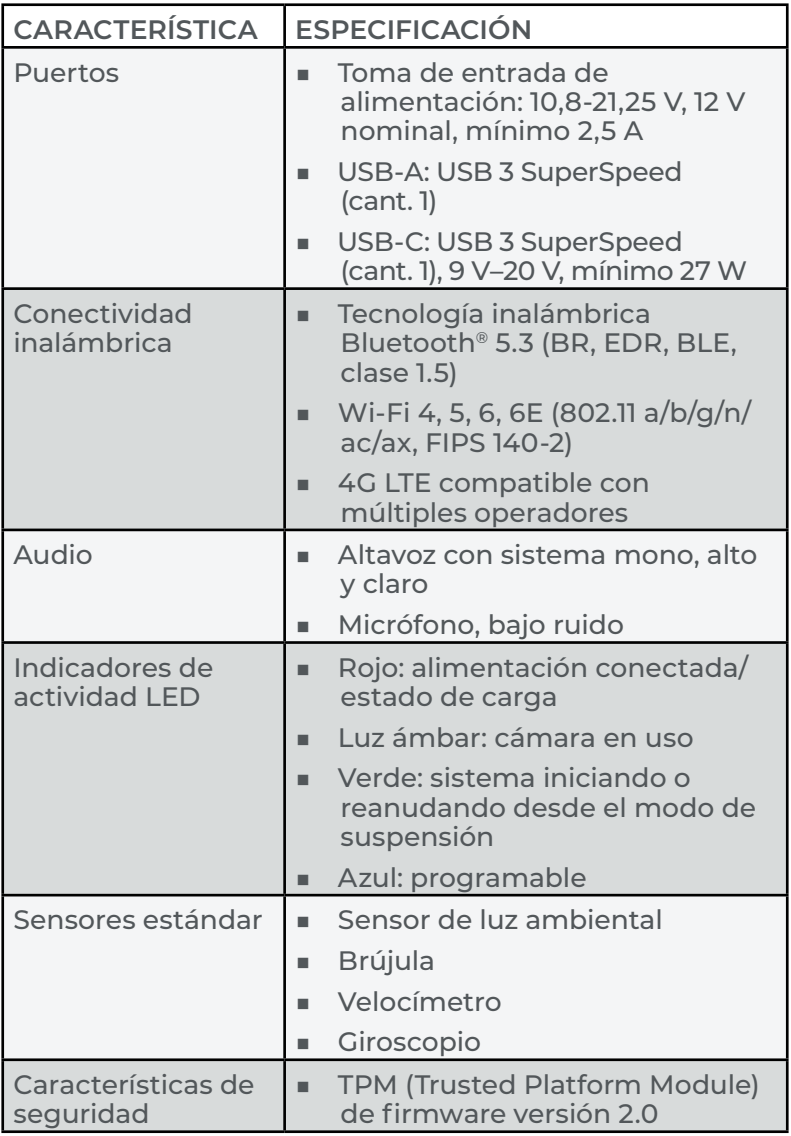

<span id="page-85-0"></span>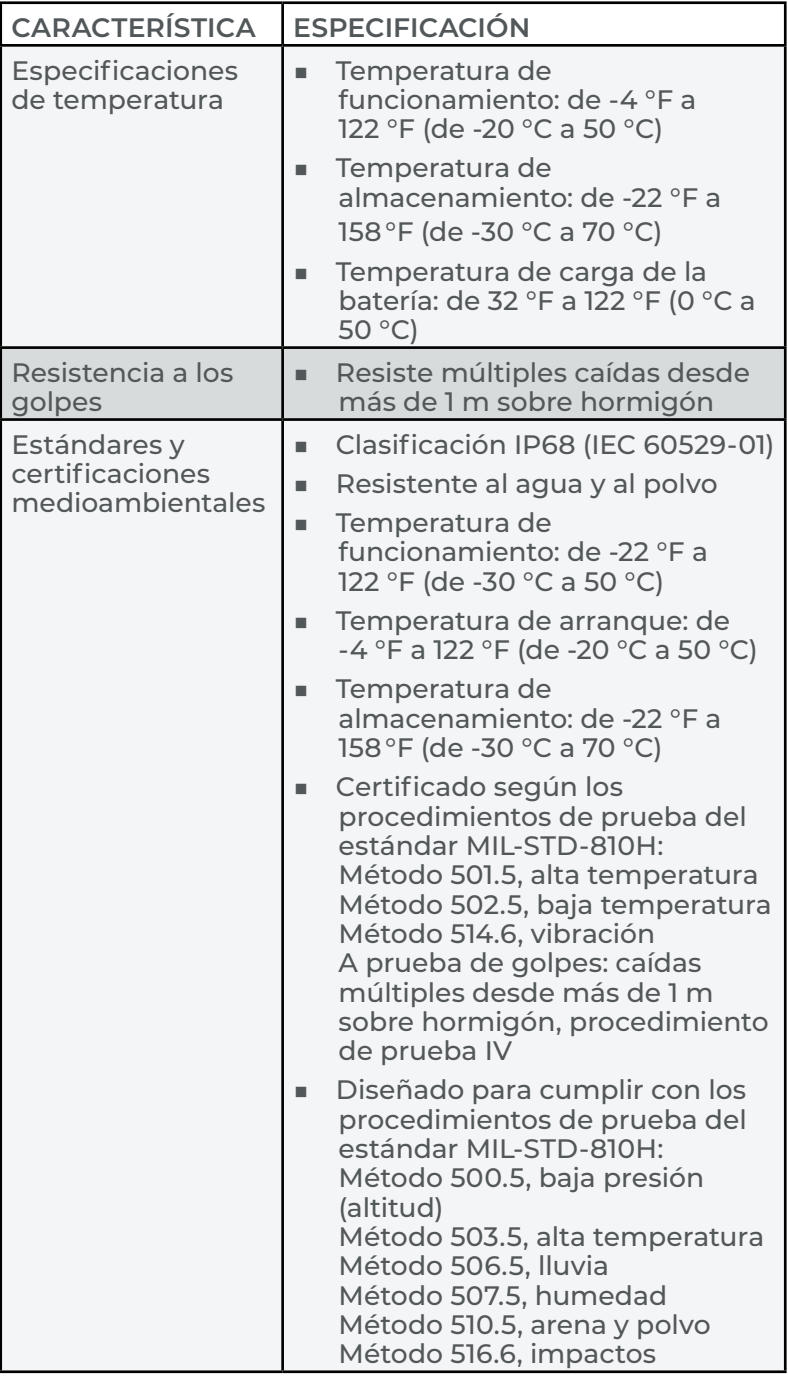

<span id="page-86-0"></span>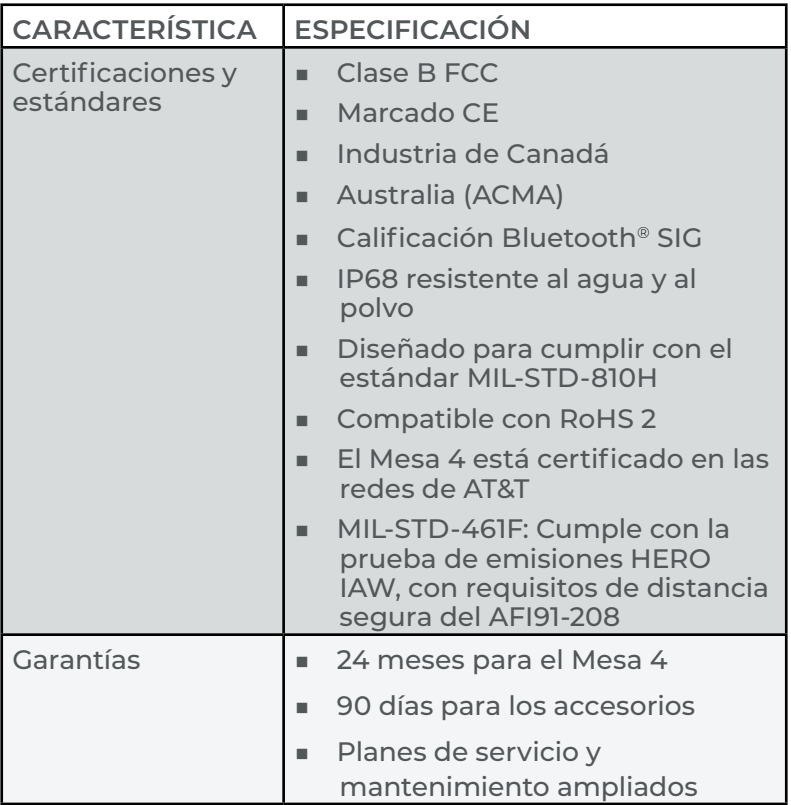

<span id="page-87-0"></span>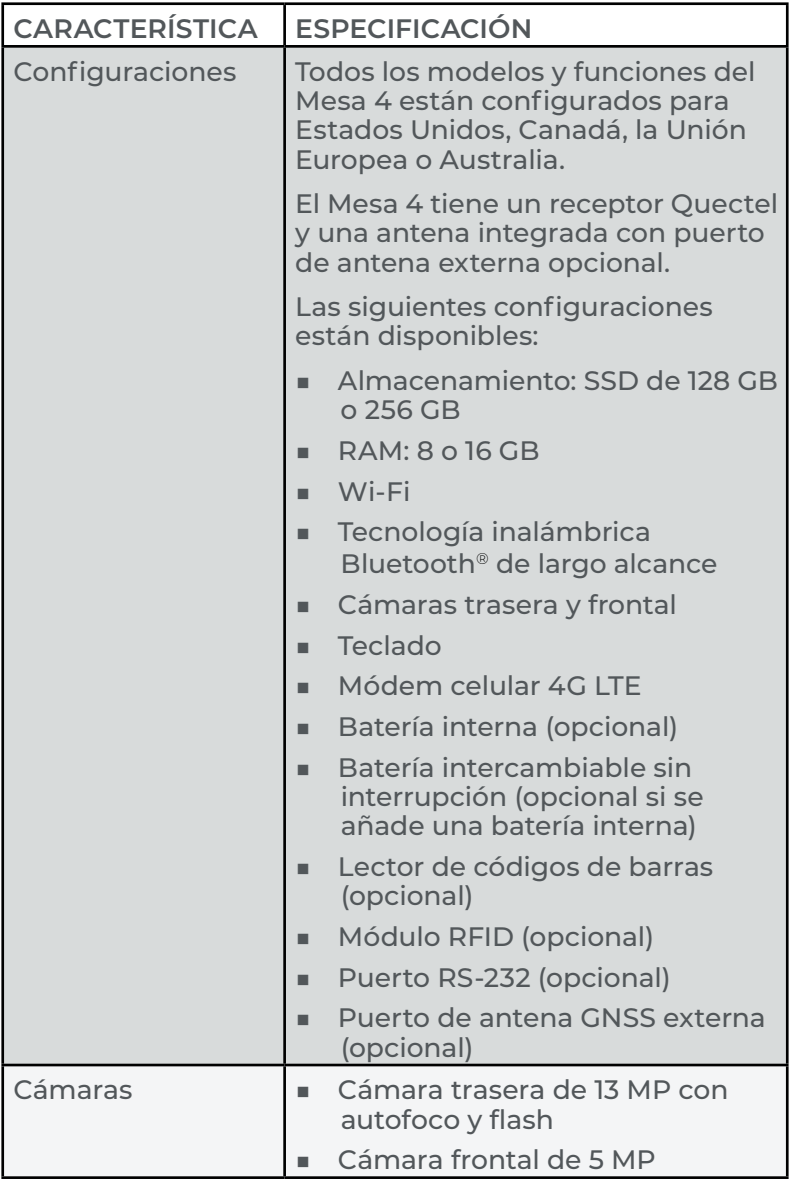

<span id="page-88-0"></span>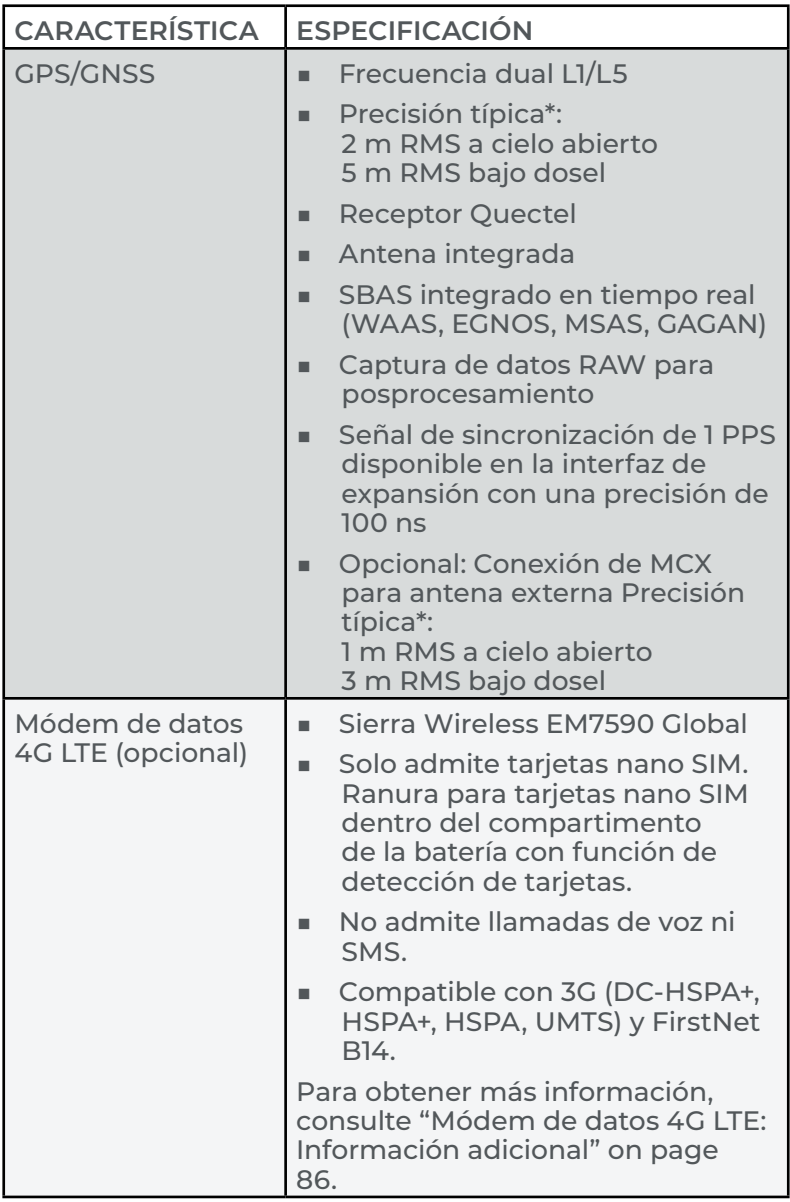

\* La precisión está sujeta a las condiciones de observación, el entorno de trayectorias múltiples, la cantidad de satélites a la vista, la geometría de los satélites y la actividad ionosférica.

<span id="page-89-0"></span>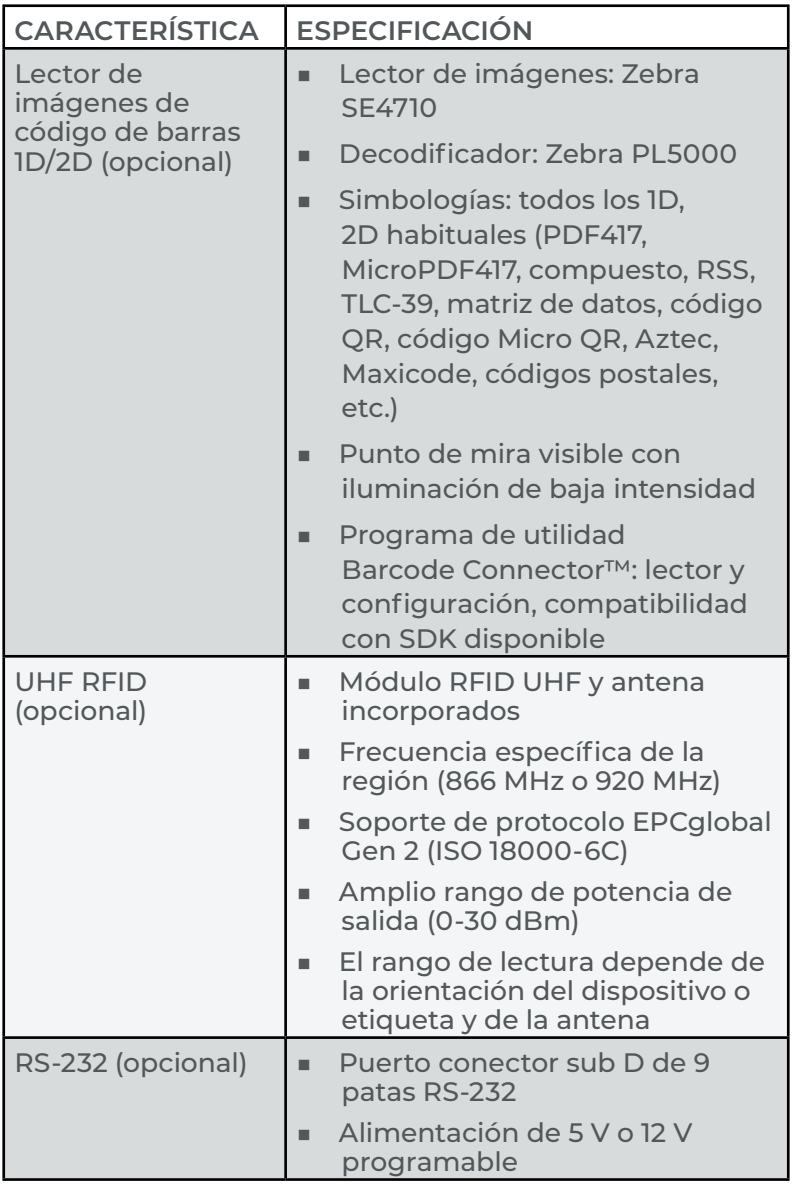

<span id="page-90-0"></span>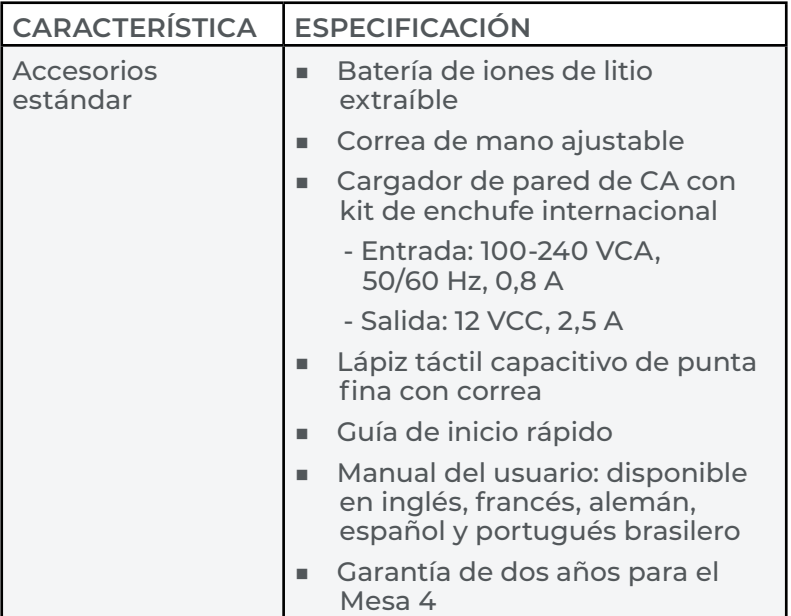

<span id="page-91-1"></span>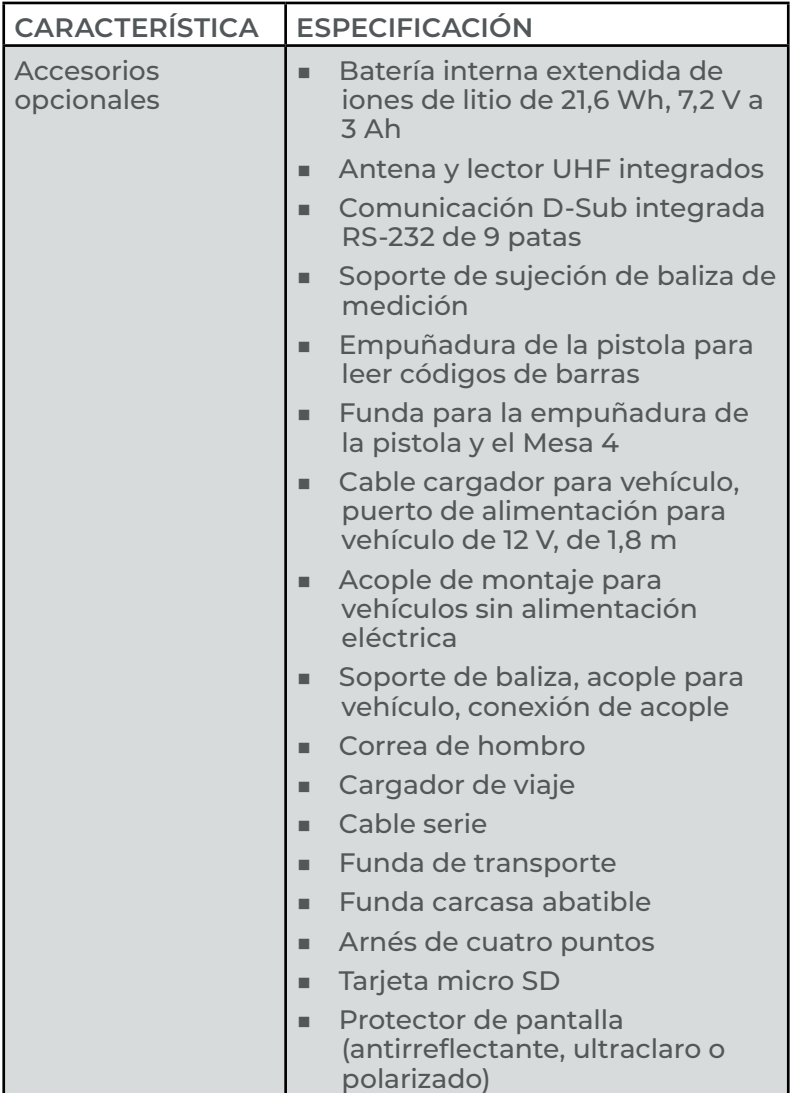

### <span id="page-91-0"></span>**Módem de datos 4G LTE: Información adicional**

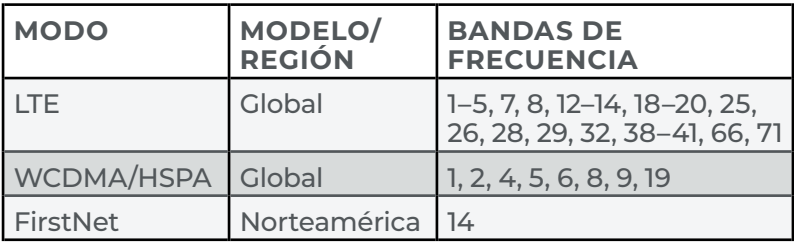

# **Índice**

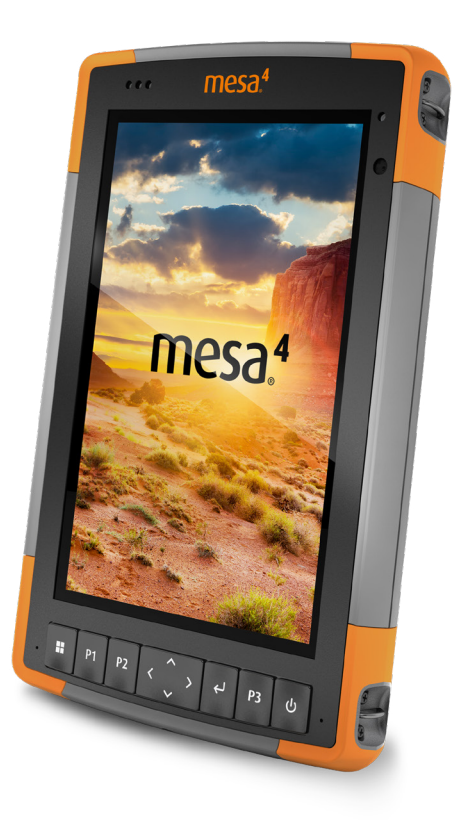

# **Índice**

# **A**

Accesorios Estándar [85](#page-90-0) Opcional [86](#page-91-1) Acoplar Vehículo [55](#page-60-0) Acople para vehículo [55](#page-60-0) Actualizaciones, sistema operativo y documentación [4](#page-9-0)*,* [75](#page-80-0) Administración de alimentación Batería [2](#page-7-0)*,* [57](#page-62-0) Carga de baterías [57](#page-62-0) Administrador de tareas [34](#page-39-0) Advertencias [69](#page-74-0)[–70](#page-75-0) Advertencias de la batería [69–](#page-74-0)[70](#page-75-0) Advertencias del cargador de pared [70](#page-75-0) Advertencias del equipo [69](#page-74-0) Advertencias de producto [69](#page-74-0) Almacenamiento [82](#page-87-0) Almacenamiento de datos [77](#page-82-0) Almacenamiento del Mesa 4 [23](#page-28-0)*,* [59](#page-64-0) Altavoz [2](#page-7-0) Apagado [23](#page-28-0)

## **B**

Batería [28](#page-33-0) Carga [4](#page-9-0)*,* [78](#page-83-0) Batería extraíble [3–](#page-8-0)[5](#page-10-0)*,* [4](#page-9-0) Batería, extraíble [3–](#page-8-0)[5](#page-10-0)*,* [18–](#page-23-0)[20](#page-25-0) Batería, interna [18](#page-23-0)[–19](#page-24-0)*,* [86](#page-91-1) Baterías Advertencias [69](#page-74-0) Almacenamiento [59](#page-64-0) Carga [22](#page-27-0)*,* [70](#page-75-0) Especificaciones [78](#page-83-0) Estado [21](#page-26-0) Extraíble [3](#page-8-0)*,* [4](#page-9-0) Interno [3](#page-8-0)*,* [18](#page-23-0)[–19](#page-24-0)

Vida de la batería [21](#page-26-0)*,* [22](#page-27-0) Bloqueada [34](#page-39-0) Bluetooth [25](#page-30-0)*,* [28](#page-33-0) Botones programables [11](#page-16-0)*,* [78](#page-83-0) Brújula [26](#page-31-0) Calibración de la brújula [26](#page-31-0)

# **C**

Cámara [8](#page-13-0) Especificaciones [82](#page-87-0) Frente [2](#page-7-0)*,* [8](#page-13-0)*,* [82](#page-87-0) Trasera [2](#page-7-0)*,* [8](#page-13-0)*,* [53](#page-58-0)*,* [82](#page-87-0) Características Estándar [8](#page-13-0) Características de audio [25](#page-30-0) Altavoz [25](#page-30-0)*,* [79](#page-84-0) Micrófono [25](#page-30-0) Características estándar Aplicación Configuración del dispositivo [8](#page-13-0) Audio [25](#page-30-0) Batería [18](#page-23-0) Bluetooth [26](#page-31-0) Brújula [26](#page-31-0) Cámara [8](#page-13-0) Indicadores de actividad LED [16](#page-21-0) Pantalla [8](#page-13-0) Puertos conectores [17](#page-22-0) Receptor GPS/GNSS [30](#page-35-0) Red Wi-Fi [29](#page-34-0) Robusto [25](#page-30-0) Sensores [26](#page-31-0) Características físicas [77](#page-82-0) Características opcionales Cargador de batería [57](#page-62-0) Empuñadura de la pistola [46](#page-51-0) Generador de imágenes de códigos de barras [38](#page-43-0) Lector RFID [47](#page-52-0) Módem de datos 4G LTE [37](#page-42-0) Puerto RS-232 [53](#page-58-0) Carga de la batería [4](#page-9-0)

Cargador de pared [70](#page-75-0) Cargador de pared de CA [70](#page-75-0) Certificaciones y estándares [71](#page-76-0)*,* [81](#page-86-0) Canadá [72](#page-77-0) Estados Unidos [71](#page-76-0) Información sobre la licencia [74](#page-79-0) Marca CE, Unión Europea [74](#page-79-0) Seguridad de radiofrecuencia [73](#page-78-0) Compartimento de batería [3](#page-8-0) Comunicación de conexión inalámbrica Bluetooth [26](#page-31-0)[–27](#page-32-0) Comunicación de conexión inalámbrica Wi-Fi [29](#page-34-0) Conexión a una red Wi-Fi [29](#page-34-0) Configuración de tareas [4](#page-9-0) Configuraciones [82](#page-87-0) Correa de mano [5](#page-10-0) Cuidado y mantenimiento Almacenamiento [59](#page-64-0) Limpieza [59](#page-64-0)

# **D**

Declaración de conformidad [74](#page-79-0) Dispositivo LTE [2](#page-7-0)*,* [37](#page-42-0)*,* [82](#page-87-0)*,* [83](#page-88-0)*,* [86](#page-91-1) Documentación [4](#page-9-0)

### **E**

Empuñadura de la pistola [46](#page-51-0) Funda [47](#page-52-0) Especificaciones [77](#page-82-0)–[84](#page-89-0) Especificaciones de temperatura [80](#page-85-0) Estándares y certificaciones medioambientales [80](#page-85-0) Estructura del dispositivo Mesa 4 [2–](#page-7-0)[3](#page-8-0) Compartimento de batería [3](#page-8-0) Parte delantera y trasera [2](#page-7-0) Puertos conectores [3](#page-8-0) Teclado [4](#page-9-0)

### **G**

Garantía [62–](#page-67-0)[65](#page-70-0)*,* [81](#page-86-0) Exclusiones [62](#page-67-0) Exclusiones de garantía [62](#page-67-0)

Limitación de responsabilidad [64](#page-69-0) Reparaciones [64](#page-69-0) Servicios [65](#page-70-0) Solución de averías [63](#page-68-0) Generador de imágenes de códigos de barras [38](#page-43-0)*,* [84](#page-89-0) Códigos de barras de ejemplo [44](#page-49-0) Empuñadura de la pistola [46](#page-51-0) Funda [47](#page-52-0) Programa de utilidad Barcode Connector [38](#page-43-0)*,* [43](#page-48-0)*,* [45](#page-50-0)*,* [47](#page-52-0)*,*  [84](#page-89-0) GPS/GNSS [83](#page-88-0) Quectel [30](#page-35-0)*,* [82](#page-87-0) Soporte [33](#page-38-0)

# **H**

Hibernar [22](#page-27-0)*,* [28](#page-33-0)*,* [59](#page-64-0)

# **I**

Indicadores de actividad LED [16](#page-21-0)*,* [57](#page-62-0) Información del sistema [67](#page-72-0) Instalación de idiomas [77](#page-82-0) IP68 [25](#page-30-0)*,* [80](#page-85-0)*,* [81](#page-86-0)

## **L**

Lápiz táctil [3](#page-8-0) Correa del lápiz [6](#page-11-0) Ranura de almacenamiento del lápiz [2](#page-7-0) Lector RFID [47](#page-52-0)*,* [84](#page-89-0) Limitación de responsabilidad [64](#page-69-0) Limpieza [59](#page-64-0)

### **M**

Memoria [77](#page-82-0) Micrófono [25](#page-30-0)*,* [79](#page-84-0) Módem de datos [37](#page-42-0) Configurar una cuenta de datos [37](#page-42-0) Instalar la tarjeta SIM [24](#page-29-0)*,* [37](#page-42-0) Módem de datos 4G Cuenta de datos, configuración con un proveedor de conexión inalámbrica [37](#page-42-0)

Instalación de la tarjeta SIM [37](#page-42-0) Módem de datos 4G LTE [2](#page-7-0)*,* [82](#page-87-0)*,* [83](#page-88-0)*,* [86](#page-91-1) Modo de suspensión [28](#page-33-0)

# **P**

Pantalla [78](#page-83-0) Área de visualización [78](#page-83-0) Brillo [78](#page-83-0) Resolución [78](#page-83-0) Pantalla táctil Capacitiva [8](#page-13-0)*,* [78](#page-83-0) Especificaciones [78](#page-83-0) Herramienta de calibración [15](#page-20-0) Pantalla [2](#page-7-0) Protección de la pantalla táctil [59](#page-64-0) Recubrimiento de vidrio Dragontrail HW [78](#page-83-0) Pantalla y pantalla táctil Retroiluminación [9](#page-14-0) Planes de servicio [65](#page-70-0)*,* [66](#page-71-0) Precauciones [24](#page-29-0)*,* [59](#page-64-0)*,* [60](#page-65-0)*,* [66](#page-71-0)*,* [70](#page-75-0) Programa de utilidad Barcode Connector [38](#page-43-0)*,* [43](#page-48-0)*,* [45](#page-50-0)*,* [47](#page-52-0)*,* [84](#page-89-0) Protector de pantalla [59](#page-64-0)*,* [86](#page-91-1) Puerto COM serie [34](#page-39-0) Puerto RS-232 [53](#page-58-0)*,* [84](#page-89-0) Puertos conectores [3](#page-8-0)*,* [25](#page-30-0)*,* [79](#page-84-0)

# **Q**

Quectel [30](#page-35-0)*,* [82](#page-87-0)

# **R**

RAM [82](#page-87-0) Reciclaje del Mesa 4 y de las baterías [60](#page-65-0) Reparaciones, actualizaciones y evaluaciones [66](#page-71-0) Reparar Información del sistema [67](#page-72-0) Resistencia a los golpes [80](#page-85-0) Restaurar Configuración predeterminada del teclado [10](#page-15-0)

## **S**

Sensor de luz [2](#page-7-0)*,* [79](#page-84-0) Sensor de luz ambiental [2](#page-7-0)*,* [79](#page-84-0) Sensores Brújula Calibración [26](#page-31-0) Giroscopio [26](#page-31-0) Velocímetro [26](#page-31-0) Sistema operativo [77](#page-82-0) Actualizaciones [75](#page-80-0) Idioma de instalación [77](#page-82-0) Suspender [59](#page-64-0)

# **T**

Tapa de la batería [2](#page-7-0)[–3](#page-8-0) Tarjeta SIM [3](#page-8-0)*,* [24](#page-29-0)*,* [37](#page-42-0) Tarjetas SD [24](#page-29-0) Teclado Brillo de la luz de retroiluminación [9](#page-14-0)*,* [10](#page-15-0) Funciones de teclas [4](#page-9-0) Teclas programables [78](#page-83-0)

### **U**

UHF RFID [84](#page-89-0)

### **W**

Windows 11 [15](#page-20-0)*,* [75](#page-80-0)